# Win-Plantafel

Version 2.0

Benutzerhandbuch

Urheberrecht: Andreas Eiden. Alle Rechte vorbehalten.

Kontakt: Softwareentwicklung Andreas Eiden Email: info@win-plantafel.de Internet: <http://www.win-plantafel.de>

Nutzungsrecht: Dieses Handbuch und die mitgelieferte Software sind urheberrechtlich geschützt. Handbuch und Software dürfen ausschließlich für eigene Zwecke genutzt werden. Die Software darf ausschließlich zum Zwecke der Datensicherung kopiert werden. Die Software darf nicht geändert, angepasst, übersetzt oder vermietet werden.

Vorbehalt: Für die Richtigkeit der Angaben wird keine Gewähr übernommen.

Warenzeichen: Die Nennung von Produkten anderer Hersteller in diesem Handbuch dient ausschließlich Informationszwecken und stellt keinen Warenzeichenmissbrauch dar.

Stand: 3. Januar 2011

## Inhaltsverzeichnis

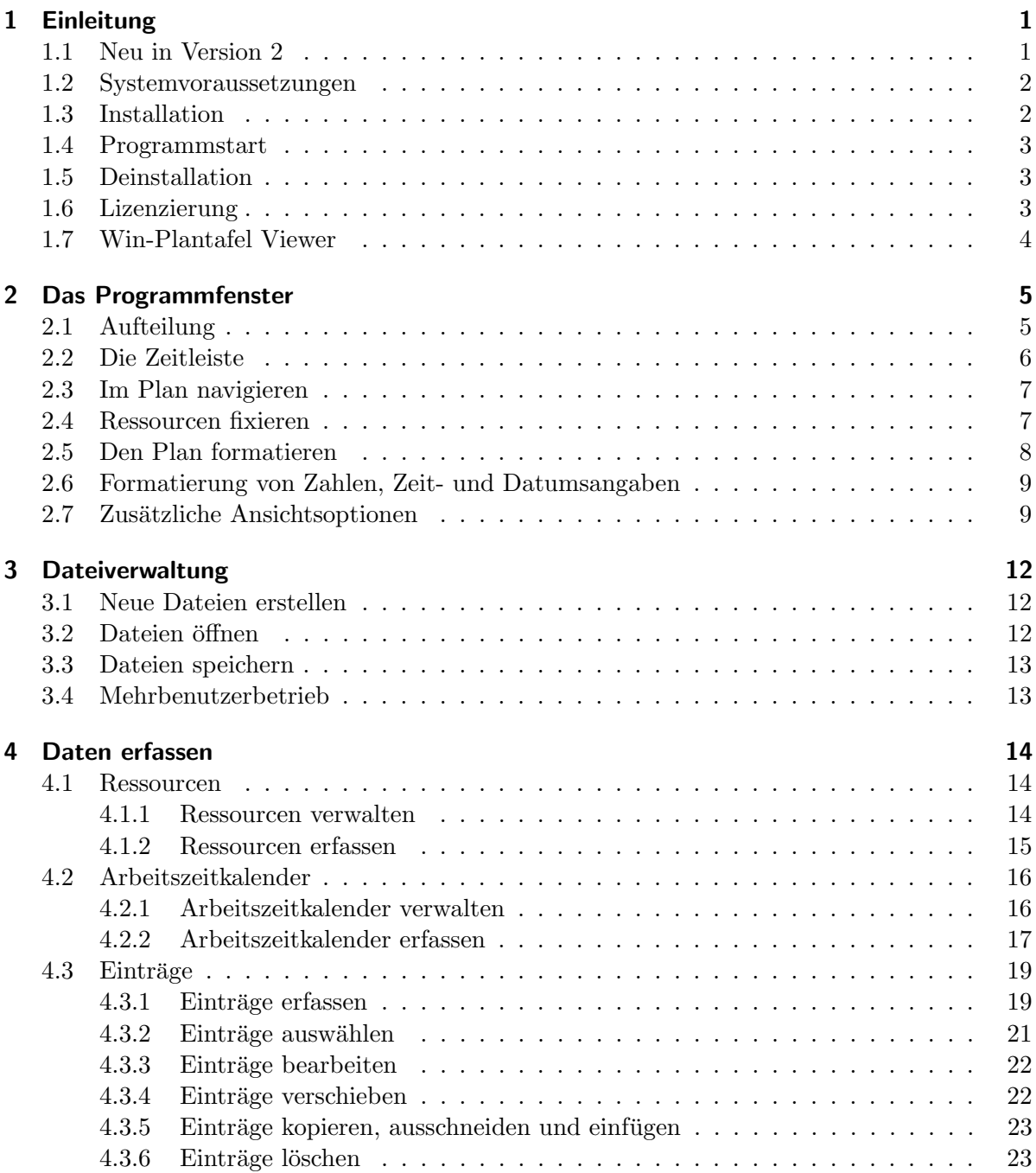

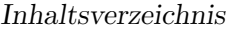

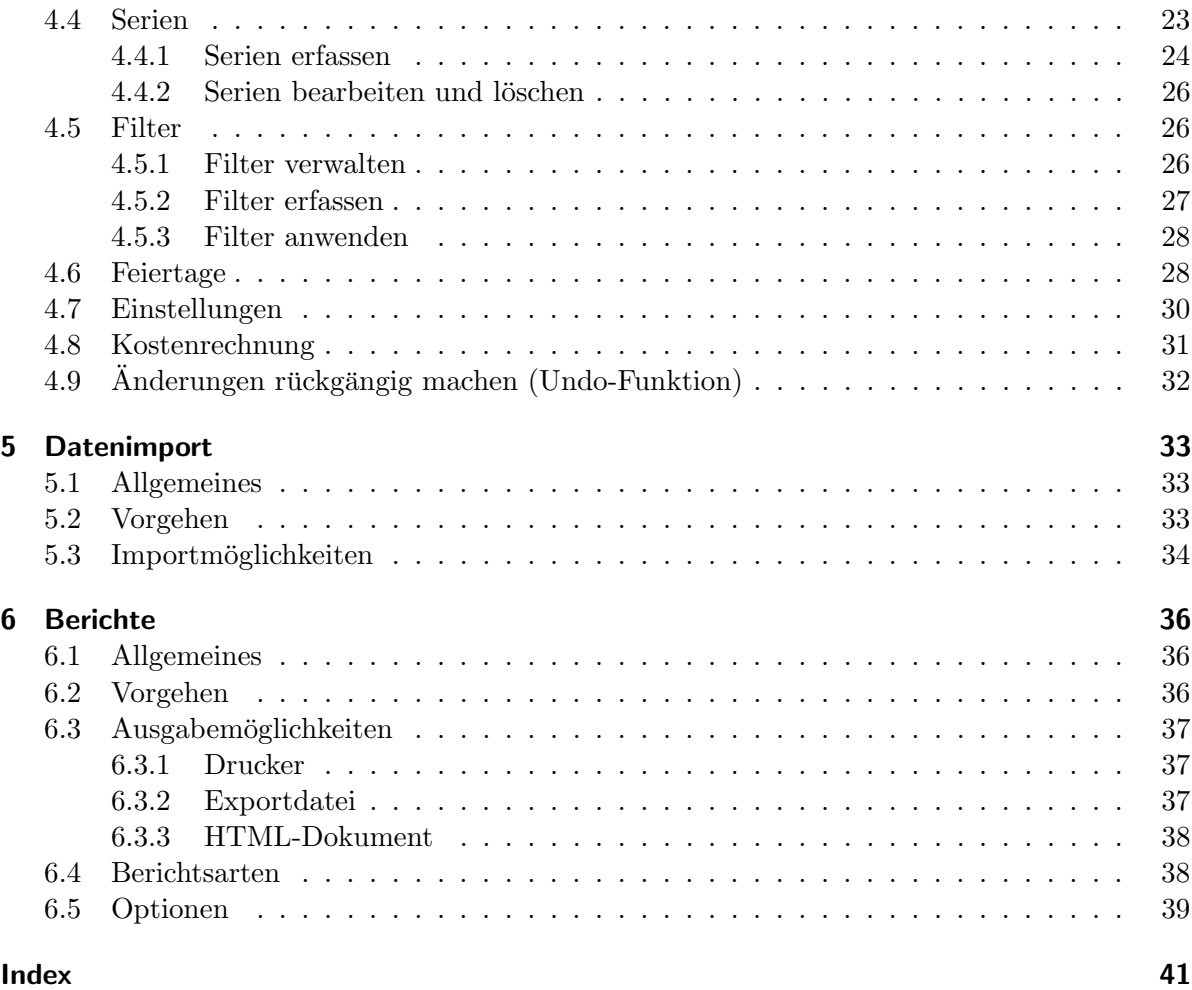

## <span id="page-4-2"></span><span id="page-4-0"></span>1 Einleitung

Das Programm Win-Plantafel ist eine Anwendung zur komfortablen Ressourcenverwaltung. Die Art der Ressourcen, die über beliebige Zeiträume eingeplant werden können, ist dabei nicht festgelegt.

Damit eignet sich das Programm ebenso zur Verwaltung von Mitarbeitern, etwa in der Einsatz-, Termin- oder Urlaubsplanung, wie zur zeitlichen Verteilung von Räumen oder vermieteten Objekten.

Ob es darum geht, sich einen Überblick über die Nutzung eines Fuhrparks oder die Belegung von Maschinen zu verschaffen, ob Projekt- oder Produktionspläne überwacht werden sollen, den Einsatzmöglichkeiten des Programms sind kaum Grenzen gesetzt.

Für die Bedienung sind keine besonderen Kenntnisse notwendig. Durch den einfachen und übersichtlichen Aufbau können auch EDV-Neulinge bereits nach kurzer Zeit produktiv mit dem Programm arbeiten.

Verschiedene Berichte - Pläne, Statistiken und Listen - können gedruckt, als HTML-Dokument gespeichert oder zur Weiterverarbeitung in anderen Programmen exportiert werden.

## <span id="page-4-1"></span>1.1 Neu in Version 2

Das Programm wurde komplett uberarbeitet. Neben vielen Detailverbesserungen gibt es fol- ¨ gende wesentliche Neuerungen im Vergleich zur Vorversion:

- Die Hinterlegung eines Arbeitszeitkalenders ermöglicht die Unterscheidung zwischen der Gesamtdauer und der Arbeitszeit eines Eintrags.
- Wiederkehrende Einträge können definiert werden.
- Für Ressourcen und Einträge können eigene Datenfelder definiert werden.
- Namen und Notizen unterliegen keiner Längenbeschränkung mehr.
- Einzelne Wochentage (z.B. Wochenenden) können aus der Ansicht ausgeblendet werden.
- Die Tagesansicht kann auf einen bestimmten Zeitraum (z.B  $7-18$  Uhr) eingeschränkt werden.
- $\bullet$  Ressourcenzeilen können zur besseren Übersicht farbig hinterlegt werden.
- Der aktuelle Tag wird farbig gekennzeichnet.
- <span id="page-5-2"></span>• Die Eintragstabelle kann sortiert und nicht benötigte Spalten können ausgeblendet werden.
- Ressourcen können fixiert werden, so dass sie beim Scrollen ihre Position behalten. Dadurch können wichtige oder noch nicht fest zugeordnete Einträge immer sichtbar sein.
- Die Unicode-Unterstützung gestattet die Eingabe und Darstellung von allen Schriftzeichen (z.B. russisch, türkisch, chinesisch).
- Durch komprimiertes Speichern der Daten (optional abschaltbar) sind erhebliche Einsparungen an Speicherplatz möglich.
- Die Speicherung im XML-Format ermöglicht eine einfachere Weiterverarbeitung der Daten in anderen Anwendungen.
- Für jeden Eintrag können optional Kosten berechnet werden.

Hinweis: Die neue Version kann mit der Vorversion erstellte Dateien verarbeiten.

### <span id="page-5-0"></span>1.2 Systemvoraussetzungen

Um das Programm installieren und verwenden zu können, benötigen Sie mindestens folgende Gerätekonfiguration:

- Betriebssystem MS-Windows 2000/XP/Vista/7,
- freien Hauptspeicher von 32 MB,
- freie Festplattenkapazität von 8 MB und
- $\bullet$  eine Bildschirmauflösung von 800x600 Punkten.

## <span id="page-5-1"></span>1.3 Installation

Starten Sie das Installationsprogramm, um das Programm auf Ihrem Rechner zu installieren. Folgen Sie dann den Anweisungen auf dem Bildschirm. Sie können das Programm in ein Verzeichnis Ihrer Wahl installieren.

Hinweis: Wenn Sie das Programm auf verschiedenen Rechnern in einem gemeinsamen Netzwerk nutzen wollen, genügt es, die Anwendung einmal auf einem Netzwerklaufwerk zu installieren. Auf den Arbeitsplatzrechnern können Sie anschließend eine Verknüpfung zur Datei Win-Plantafel2.exe im Programmverzeichnis einrichten. Eine zusätzliche Installation auf den Arbeitsplatzrechnern ist nicht notwendig.

### <span id="page-6-3"></span><span id="page-6-0"></span>1.4 Programmstart

Nach erfolgreicher Installation starten Sie das Programm über den Programmnamen im Menü Start  $\rightarrow$  Programme  $\rightarrow$  Win-Plantafel 2 oder, falls Sie auf dem Desktop eine Verknüpfung eingerichtet haben, durch einen Doppelklick auf das Desktopsymbol.

## <span id="page-6-1"></span>1.5 Deinstallation

Das Programm wird mit einem Deinstallationsprogramm ausgeliefert. Damit können Sie die Programmdateien, die bei der Installation auf Ihre Festplatte kopiert wurden, wieder entfernen.

Um die Deinstallation durchzuführen, klicken Sie den Eintrag Software in der Systemsteuerung (Befehl Einstellungen  $\rightarrow$  Systemsteuerung im Windows Startmenu) doppelt an. Wählen Sie in der Liste der installierten Programme diese Anwendung aus und drücken Sie dann den Schalter Ändern/Entfernen.

Wollen Sie auch die Datendateien löschen, müssen Sie diese im Windows Explorer manuell löschen.

## <span id="page-6-2"></span>1.6 Lizenzierung

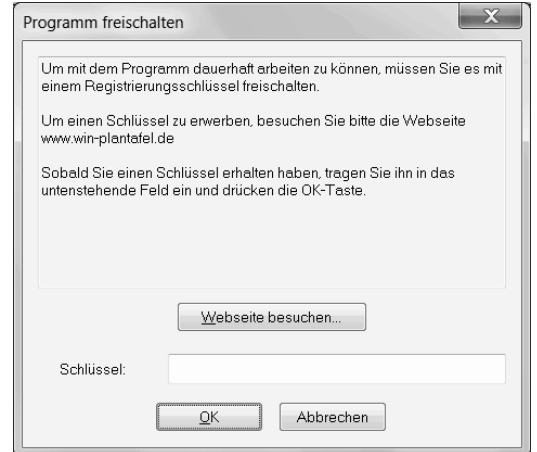

Das Fenster zur Eingabe des Lizenzschlüssels

Das Programm Win-Plantafel kann 30 Tage lang ohne Einschränkung getestet werden. Um das Programm nach Ablauf dieser Zeit weiter zu nutzen, müssen Sie es mit einem Lizenzschlüssel freischalten.

Einen Lizenzschlüssel können Sie über die Internetseite <http://www.win-plantafel.de> erwerben. Sobald Sie einen Lizenzschlüssel erhalten haben, rufen Sie über den Menübefehl Hilfe <span id="page-7-1"></span> $\rightarrow$  Programm freischalten... das Fenster zur Eingabe des Schlüssels auf. Geben Sie den Schlüssel in das Eingabefeld ein und drücken Sie den OK-Schalter.

Das Programm ist nun freigeschaltet und kann zeitlich unbegrenzt genutzt werden.

Hinweise:

- Die verbleibende Testzeit wird über den Menübefehl Hilfe  $\rightarrow$  Info über... angezeigt.
- Die mit der Testversion erfassten Daten bleiben von der Freischaltung unberührt und können unbeschränkt weiter genutzt werden.
- Anwender, die einen Lizenzschlüssel für die Vorversion erworben haben, können mit diesem Schlüssel auch die neue Version freischalten.

## <span id="page-7-0"></span>1.7 Win-Plantafel Viewer

Dateien, die mit dem Programm Win-Plantafel erstellt wurden, können frei weitergegeben werden.

Anwender, die diese Dateien öffnen wollen, ohne Daten zu ändern, können von der Internetseite <http://www.win-plantafel.de> das kostenlose Programm Win-Plantafel Viewer herunterladen.

Damit ist es ohne zeitliche Begrenzung möglich, die Planungsdaten am Bildschirm zu betrachten und auszudrucken.

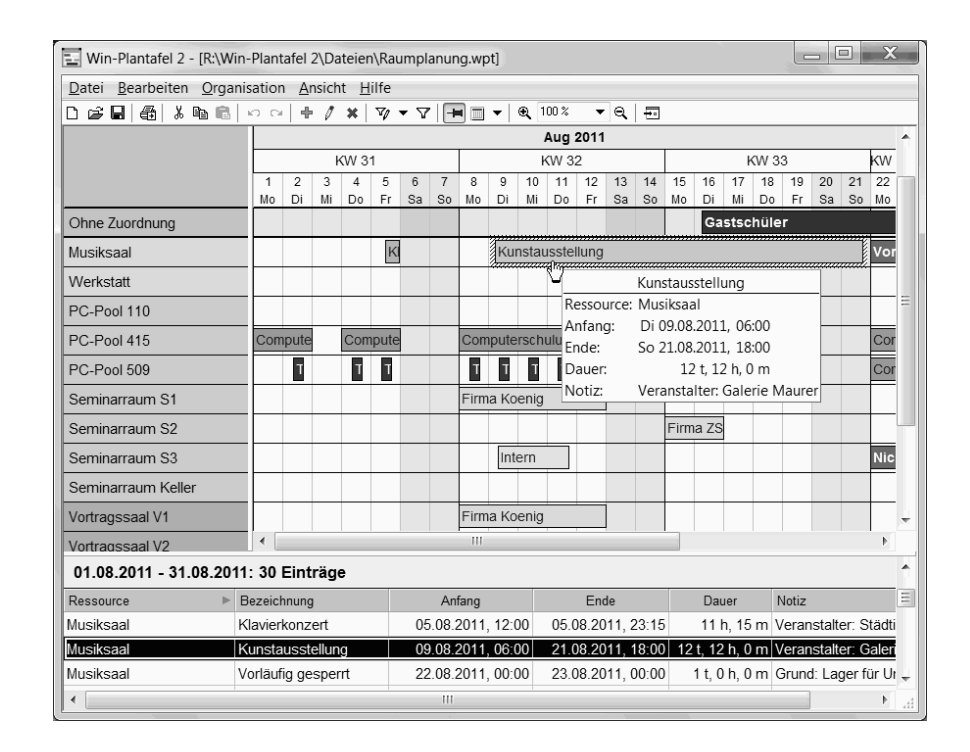

## <span id="page-8-2"></span><span id="page-8-0"></span>2 Das Programmfenster

Das Programmfenster

## <span id="page-8-1"></span>2.1 Aufteilung

Das Programmfenster ist in verschiedene Bereiche unterteilt. Von oben nach unten betrachtet:

- Die Titelleiste zeigt den Pfad zur aktuell geöffneten Datei an.
- Über die Menüleiste werden eine Reihe von Funktionen aufgerufen.
- Die Symbolleiste bietet Schaltflächen für häufig benutzte Funktionen.
- Die Planungsansicht zeigt auf einer Zeitachse für jede Ressource die Einträge innerhalb des aktuellen Auswertungszeitraums an. Ruht der Mauszeiger uber einem Eintrag, so wird ¨ ein Fenster mit den zugehörigen Eigenschaften angezeigt.

Über die Befehle Vergrößern bzw. Verkleinern im Menü Ansicht oder die entsprechenden Schalter in der Symbolleiste kann die Auflösung des Plans skaliert (gezoomt) <span id="page-9-1"></span>werden.

• Die Listenansicht listet alle Einträge des Auswertungszeitraums in einer Tabelle auf. Uber der Tabelle wird der aktuelle Auswertungszeitraum sowie die Zahl der enthaltenen ¨ Einträge angezeigt.

Die Sortierung der Einträge kann über den Menübefehl **Ansicht**  $\rightarrow$  Sortierung bzw. durch Anklicken eines Spaltenkopfes geändert werden. Ein Pfeil im Spaltenkopf zeigt die aktuelle Sortierung (auf- bzw. absteigend) an. Der Pfeil nach rechts in der Spalte "Ressource" entspricht der im Ressourcenfenster (siehe Seite [14\)](#page-17-2) definierten Reihenfolge.

Die Reihenfolge sowie die Auswahl der angezeigten Spalten kann uber die Ansichtsoptio- ¨ nen angepasst werden (siehe Seite [11\)](#page-14-0).

## <span id="page-9-0"></span>2.2 Die Zeitleiste

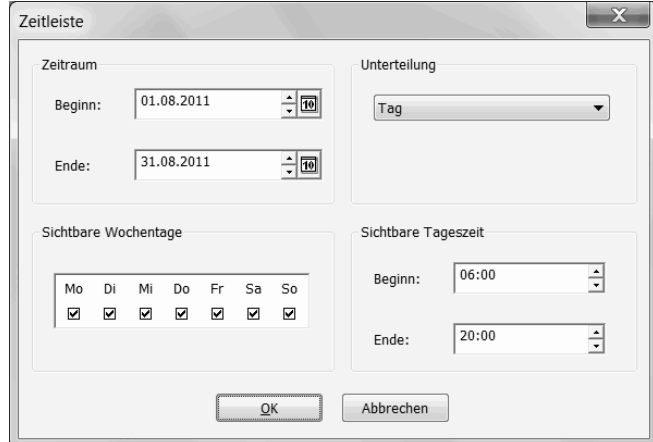

#### Das Zeitleistenfenster

Die Angaben zur Zeitleiste definieren einerseits den Auswertungszeitraum fur die Planungs- und ¨ Listenansicht. Zum anderen geben sie fur die Planungsansicht die Unterteilung des Zeitraums ¨ sowie die angezeigten Wochentage und den sichtbaren Tageszeitraum an.

Hinweis: Die Zeitleisteneinstellungen werden zusammen mit den Planungsdaten gespeichert und beim nächsten Öffnen der Datei wiederhergestellt.

Um die Zeitleiste zu bearbeiten, wählen Sie den Menübefehl Ansicht  $\rightarrow$  Zeitleiste bearbeiten... oder drücken den entsprechenden Schalter in der Symbolleiste.

Beginn und Ende der Zeitleiste werden in den Datumsfeldern angegeben.

Wählen Sie in der Auswahlliste die gewünschte Unterteilung des Plans aus. Diese Änderung können Sie auch direkt über die Symbolleiste über den Pfeilschalter neben dem Zeitleistensym<span id="page-10-2"></span>bol vornehmen.

Die sichtbaren Wochentage markieren Sie im Tagesfeld.

Ist für die Zeitleiste eine Unterteilung ausgewählt, die kleiner als ein Tag ist, kann die Anzeige auf die Tageszeit eingeschränkt werden, die in den Stundenfeldern eingetragen ist. Für eine ganztägige Anzeige tragen Sie in beide Felder  $0:00$  ein.

Hinweis: Es werden immer ganze Spalten angezeigt, gegebenenfalls wird dazu die Tageszeit erweitert. Beispiel: Sie haben als Unterteilung 2 Stunden und als Tageszeitraum 07:30 bis 18:00 gewählt. Der Tagesanfang wird dann automatisch auf  $06:00$  geändert.

## <span id="page-10-0"></span>2.3 Im Plan navigieren

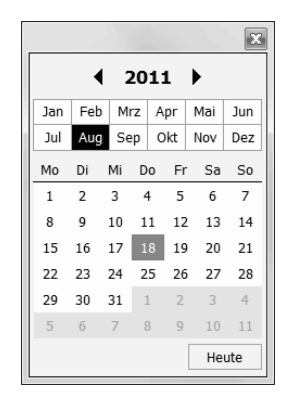

Das Fenster zur Auswahl eines Tages

Innerhalb des Plans navigieren Sie uber die Laufleisten am rechten und unteren Rand des ¨ Plans.

Um direkt zu einem bestimmten Tag zu springen, wählen Sie den Menübefehl Ansicht  $\rightarrow$  Gehe zu Datum... oder drücken den entsprechenden Schalter in der Symbolleiste und wählen anschließend aus dem Kalender den Zieltag aus.

Hinweis: Die Navigation ist auf den Zeitraum beschränkt, der aktuell für die Zeitleiste definiert ist (siehe Seite [6\)](#page-9-0).

## <span id="page-10-1"></span>2.4 Ressourcen fixieren

Sie können die am Anfang des Plans stehenden Ressourcen fixieren, so dass diese beim vertikalen Scrollen nicht mitbewegt werden. Dadurch können Sie die zugeordneten Informationen

#### 2 Das Programmfenster

<span id="page-11-1"></span>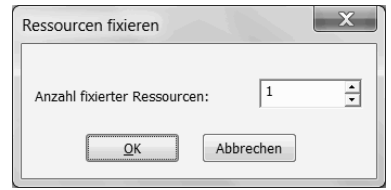

Das Fenster zur Fixierung der Ressourcen

immer im Blick haben.

Um die Zahl der fixierten Ressourcen festzulegen, wählen Sie den Menübefehl Ansicht  $\rightarrow$  Ressource(n) fixieren.... Geben Sie dann die Anzahl der zu fixierenden Ressourcen an.

Die Fixierung können Sie auch über den entsprechenden Schalter in der Symbolleiste ein- und ausschalten.

Unterhalb der letzten fixierten Ressource wird eine dickere Trennlinie gezeichnet.

## <span id="page-11-0"></span>2.5 Den Plan formatieren

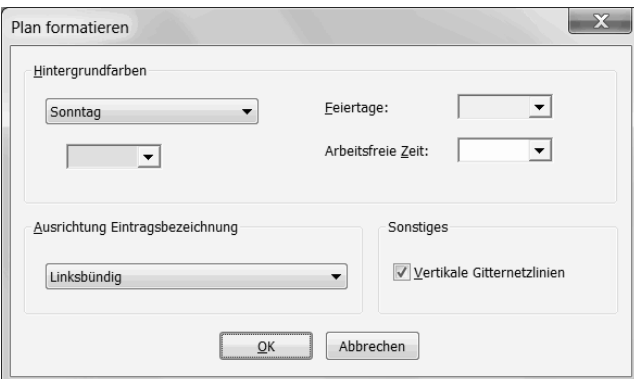

Das Fenster zur Formatierung des Plans

Sie können die Planungsansicht an Ihre Anforderungen anpassen. Diese Einstellungen werden zusammen mit den Planungsdaten gespeichert.

Um die Anpassungen vorzunehmen, wählen Sie den Menübefehl  $\text{Ansicht} \rightarrow \text{Plan formatic}$ ren....

Um die Hintergrundfarbe eines Wochentags zu ändern, wählen Sie zunächst den gewünschten Wochentag aus der Aufklappliste aus und klicken anschließend auf das darunter stehende Farbenfeld, um die zugehörige Farbe auszuwählen. Auch für Feiertage und arbeitsfreie Zeiten können Sie eine eigene Farbe auswählen.

<span id="page-12-2"></span>Über die Aufklappliste **Ausrichtung Eintragsbezeichnung** können Sie einstellen, wie der Name eines Eintrags im zugehörigen Balken angezeigt werden soll. Die Zusatzoption (innerhalb der Ansicht) bedeutet, dass die Ausrichtung sich auf den aktuell sichtbaren Teil des Eintrags bezieht.

Um die vertikalen Gitternetzlinien auszublenden, deaktivieren Sie die entsprechende Option.

## <span id="page-12-0"></span>2.6 Formatierung von Zahlen, Zeit- und Datumsangaben

Das Programm verwendet zur Darstellung von Zahlen, Zeit- und Datumsangaben die Informationen über die aktuell im System eingestellte Sprache.

Das bedeutet etwa, dass Sie bei deutscher Spracheinstellung die deutschen Wochentags- und Monatsbezeichnungen erhalten, bei Einstellung für englische Sprache werden dagegen die englischen Ausdrücke verwendet.

Wollen Sie eine andere als die aktuell gultige Einstellung vornehmen, gehen Sie wie folgt vor ¨ (das genaue Vorgehen und die angegebenen Bezeichnungen variieren je nach Betriebssystem):

- 1. Öffnen Sie über das Windows Startmen ü oder den Windows Explorer die Systemsteuerung.
- 2. Rufen Sie über den Eintrag Regions- und Sprachoptionen bzw. Ländereinstellungen das Fenster zur Anpassung der Anzeigeeinstellungen auf.
- 3. Wählen Sie aus der Aufklappliste das gewünschte Gebietsschema aus (z.B. Deutsch (Deutschland)).
- 4. Optional können Sie die Anzeige von Uhrzeit und Datum an Ihre eigenen Bedürfnisse anpassen.
- 5. Starten Sie das Programm Win-Plantafel neu.

### <span id="page-12-1"></span>2.7 Zusätzliche Ansichtsoptionen

Wenn Sie den Menübefehl **Ansicht**  $\rightarrow$  **Optionen...** wählen, öffnet sich ein Fenster, in dem Sie zahlreiche zusätzliche Einstellungen vornehmen können.

Hinweis: Die hier vorgenommenen Einstellungen sind unabhängig von der aktuell geöffneten Datei und werden für jeden Anwender lokal auf dem Rechner in der Registry gespeichert.

Die Anpassungsmöglichkeiten sind in verschiedene Kategorien unterteilt:

<span id="page-13-1"></span>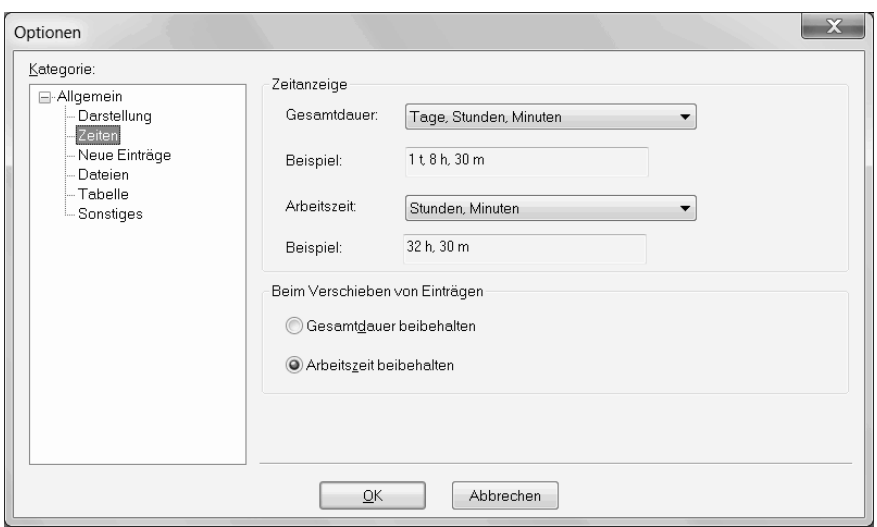

Das Fenster mit verschiedenen Ansichtsoptionen

#### Darstellung:

Sie können die Schriftart, die zur Anzeige des auf dem Bildschirm ausgegebenen Textes verwendet wird, selbst bestimmen. In der Auswahlliste werden alle im System installierten Schriftarten angezeigt. Beachten Sie, dass sich nicht alle Schriftarten beliebig in der Größe ändern lassen.

Wenn der aktuelle Tag im Plan farbig hinterlegt werden soll, markieren Sie die entsprechende Option und wählen über das Farbenfeld die gewünschte Hintergrund farbe aus.

Sollen für Ressourcen und Einträge Hinweisfenster auf dem Plan angezeigt werden, markieren Sie die Option und wählen aus, welche erweiterten Informationen angezeigt werden sollen.

#### Zeiten:

Für die Formatierung der Dauer eines Eintrags können Sie unter verschiedenen Optionen wählen. Dabei kann zwischen der Gesamtdauer und der berechneten Arbeitszeit unterschieden werden. Für die jeweilige Auswahl wird ein Beispiel angezeigt.

Beim Verschieben von Einträgen (siehe Seite [22\)](#page-25-1) können Sie einstellen, ob die Gesamtdauer oder die Arbeitszeit beibehalten werden soll.

#### <span id="page-13-0"></span>Neue Einträge:

Unter dieser Kategorie können Sie verschiedene Vorgaben machen, die bei neuen Einträge automatisch in das Eingabefenster eingetragen werden.

<span id="page-14-2"></span>Dies betrifft sowohl die Bezeichnung und die Darstellung eines Eintrags als auch die Tageszeitvorgaben von ganztägigen Einträgen.

Über die Optionen wie beim letzten Eintrag können Sie festlegen, dass die Angaben des zuletzt erfassten Eintrags vorgegeben sind.

Wenn ein eingestellter Filter (siehe Seite [26\)](#page-29-1) auch für die Ressourcenliste im Eintragsfenster gelten soll, markieren Sie die entsprechende Option.

#### <span id="page-14-1"></span>Dateien:

Um beim nächsten Programmstart die zuletzt verwendete Datei automatisch zu öffnen, markieren Sie die entsprechende Option.

Nach dem Öffnen aktuellen Tag anzeigen bedeutet, dass die Ansicht direkt zum heutigen Tag springt.

Standardmäßig werden die Daten beim Speichern komprimiert. Dadurch wird die Dateigröße erheblich reduziert. Um die Daten im Klartext zu speichern, deaktivieren Sie die Komprimierungsoption.

Für neue Dateien können Ressourcen automatisch erzeugt werden. Ebenso ist es möglich, die Feiertage sowie die benutzerdefinierten Felder der zuvor geöffneten Datei zu übernehmen.

#### <span id="page-14-0"></span>Tabelle:

Die in der Listenansicht angezeigten Spalten können Sie auswählen sowie über den Schalter Sortieren... in die gewünschte Reihenfolge bringen.

#### Sonstiges:

Markieren Sie das Optionsfeld, um nach Schließen der Druckvorschau das Berichtsfenster wieder zu öffnen.

## <span id="page-15-3"></span><span id="page-15-0"></span>3 Dateiverwaltung

Win-Plantafel speichert die Daten in einer Datei mit der standardmäßigen Endung "wpt".<br>Eine der Laten bei dem Paris der Schweizen wird der Schalten wird Eine solche Datei kann auf allen Rechnern, auf denen die Programme Win-Plantafel oder Win-Plantafel Viewer in der jeweils aktuellen Version installiert sind, geöffnet werden.

## <span id="page-15-1"></span>3.1 Neue Dateien erstellen

Um eine neue Datei zu erstellen, wählen Sie den Menübefehl **Datei**  $\rightarrow$  **Neu** oder drücken den entsprechenden Schalter in der Symbolleiste.

Eine neue Datei erbt die Zeitleisteneinstellungen einer zuvor geöffneten Datei.

Zusätzlich können Sie einstellen, dass für neue Dateien automatisch eine bestimmte Anzahl Ressourcen erzeugt sowie die Feiertage und benutzerdefinierten Felder aus der zuvor geöffneten Datei übernommen werden (siehe Seite [11\)](#page-14-1).

## <span id="page-15-2"></span>3.2 Dateien öffnen

Um eine mit dem Programm Win-Plantafel erstellte Datei zu öffnen, wählen Sie den Menübefehl Datei  $\rightarrow$  Öffnen... oder drücken den entsprechenden Schalter in der Symbolleiste.

Ein Fenster zur Auswahl einer Datei öffnet sich. Navigieren Sie zu dem Verzeichnis, in dem sich die Datei befindet und wählen Sie diese aus. Um die Datei im Nur-Lese-Modus zu öffnen, markieren Sie die Option Schreibgeschützt öffnen. Drücken des Schalters Öffnen liest die Datei ein und stellt die Daten auf dem Bildschirm dar.

Hinweise:

- In einer Programminstanz kann nur eine Datei geöffnet sein. Wenn Sie eine andere Datei öffnen, wird die bisher geöffnete Datei geschlossen. Sie können aber das Programm Win-Plantafel mehrmals starten und in jeder Instanz eine andere Datei öffnen.
- Die vier zuletzt genutzten Dateien werden im Menü Datei aufgelistet und können direkt ausgewählt werden.
- Sie können das Programm so einrichten, dass beim Programmstart automatisch die zu-letzt genutzte Datei geöffnet wird (siehe Seite [11\)](#page-14-1).
- Sie können die mit der Vorversion erstellten Dateien auch in dieser Version öffnen. Umgekehrt ist es allerdings nicht möglich, in einer früheren Version eine mit dieser Version

<span id="page-16-2"></span>gespeicherte Datei zu öffnen.

### <span id="page-16-0"></span>3.3 Dateien speichern

Um die Änderungen in der aktuell geöffneten Datei zu speichern, wählen Sie den Menübefehl Datei  $\rightarrow$  Speichern... oder drücken den entsprechenden Schalter in der Symbolleiste.

Falls die Datei zuvor noch nicht gespeichert wurde oder Sie den Menübefehl Datei  $\rightarrow$  Speichern unter... gewählt haben, öffnet sich ein Fenster zur Auswahl des Zielverzeichnisses und zur Angabe des Dateinamens.

Hinweis: Standardmäßig werden die Daten komprimiert gespeichert. Diese Einstellung können Sie ändern (siehe Seite [11\)](#page-14-1).

## <span id="page-16-1"></span>3.4 Mehrbenutzerbetrieb

Das Programm ist beschränkt mehrbenutzerfähig.

Das bedeutet, dass dieselbe Datei von beliebig vielen Benutzern gleichzeitig geöffnet werden kann. Allerdings hat nur ein Benutzer, und zwar derjenige, der die Datei als erstes öffnet, Schreibrechte für diese Datei.

Nachfolgende Benutzer erhalten den Hinweis, dass die Datei im Nur-Lese-Modus geöffnet ist. Erst wenn der erste Benutzer die Datei geschlossen hat, kann sie ein anderer Benutzer mit Schreibrechten öffnen.

Wenn eine Datei im Nur-Lese-Modus geöffnet ist, können zwar Anderungen am Plan vorgenommen werden. Diese können aber nur unter einem anderen Dateinamen gespeichert werden.

## <span id="page-17-3"></span><span id="page-17-0"></span>4 Daten erfassen

## <span id="page-17-1"></span>4.1 Ressourcen

Bevor Einträge in den Plan eingefügt werden können, müssen zunächst die zugehörigen Ressourcen definiert werden.

#### <span id="page-17-2"></span>4.1.1 Ressourcen verwalten

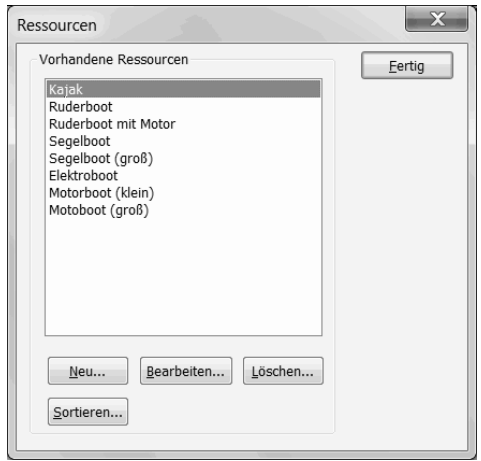

Das Verwaltungsfenster für Ressourcen

Rufen Sie über den Menübefehl Organisation  $\rightarrow$  Ressourcen... das Fenster zur Verwaltung der Ressourcen auf. Es wird eine Liste mit den Bezeichnungen aller vorhandenen Ressourcen angezeigt.

Drücken Sie den Schalter Neu..., um eine neue Ressource zu erfassen (siehe nächstes Kapitel).

Um die Eigenschaften einer Ressource zu bearbeiten, markieren Sie diese und drucken dann ¨ den Schalter Bearbeiten....

Um eine Ressource zu löschen, markieren Sie diese und drücken dann den Schalter Löschen.... Nach einer Sicherheitsabfrage werden die Ressource und alle zugeordneten Einträge gelöscht.

Sie können für die Ressourcen eine eigene Reihenfolge vorgeben. In dieser Reihenfolge werden die Ressourcen in allen Auflistungen dargestellt. Drucken Sie dazu im Verwaltungsfenster den ¨ Schalter Sortieren.... Es erscheint ein Fenster, das alle Ressourcen auflistet.

<span id="page-18-1"></span>Um die Position eines Eintrags zu verändern, markieren Sie ihn und drücken dann den Pfeil nach oben bzw. nach unten. Alternative können Sie die linke Maustaste gedrückt halten und den Eintrag an die gewünschte Position ziehen.

Wenn Sie alle Ressourcen alphabetisch sortieren wollen, drucken Sie den Schalter neben der ¨ Liste.

#### <span id="page-18-0"></span>4.1.2 Ressourcen erfassen

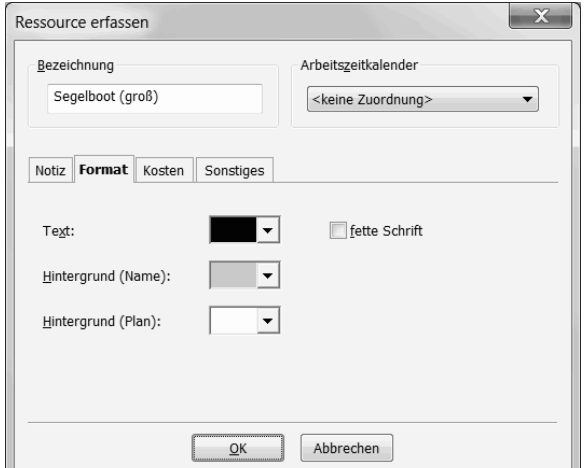

Das Ressourcenfenster

Um eine neue Ressource zu erfassen, drücken Sie im Verwaltungsfenster für Ressourcen den Schalter Neu.... Ein Fenster öffnet sich, in dem Sie eine eindeutige Bezeichnung eingeben und optional einen Arbeitszeitkalender auswählen können.

Die übrigen Eigenschaften sind über Registerkarten zu erreichen:

Im Feld Notiz können Sie einen mehrzeiligen Text erfassen.

Unter Format können Sie die Textfarbe und den Schriftgrad (fett oder normal) für die Ressourcenbezeichnung sowie die Hintergrundfarben angeben, unterschieden zwischen den Bereichen für die Namensspalte und den Planungsbereich.

Wenn Sie für Einträge Kosten (siehe Seite [31\)](#page-34-0) berechnen wollen, können Sie Kosten für die zugeordnete Ressource hinzuzählen lassen. Tragen Sie dazu in das Feld Variable Kosten einen Betrag ein, der mit der Dauer des Eintrags multipliziert wird. Die Bezugsgröße (Stunde oder Arbeitsstunde) wählen Sie aus der Aufklappliste aus. Weiterhin können Sie für jeden Eintrag einen festen Betrag (Fixkosten) berechnen lassen.

Unter Sonstiges können Sie Daten für benutzerdefinierte Felder (siehe Seite [30\)](#page-33-0) erfassen. Wählen Sie das gewünschte Feld in der Liste aus und drücken Sie dann den Schalter Bearbeiten.... Es öffnet sich ein Fenster, in dem Sie die Eingabe für das Feld machen können.

## <span id="page-19-2"></span><span id="page-19-0"></span>4.2 Arbeitszeitkalender

Sie können bei der Berechnung der Dauer eines Eintrags zwischen der Gesamtdauer und der Arbeitszeit unterscheiden. W¨ahrend die Gesamtdauer die Zeitspanne zwischen dem Anfang und dem Ende des Eintrags beschreibt, zählt die Arbeitszeit nur die Zeit, die für die zugeordnete Ressource explizit als Arbeitszeit festgelegt wurde.

Um die Arbeitszeit eines Eintrags anzuzeigen, bewegen Sie den Mauszeiger uber den Eintrag. ¨ Sie können auch in der Listenansicht eine Spalte mit der Arbeitszeit anzeigen lassen (siehe Seite [11\)](#page-14-0).

Hinweis: Die Arbeitszeit eines Eintrags wird nur angezeigt, wenn der zugehörigen Ressource ein Arbeitszeitkalender zugeordnet wurde (siehe Seite [15\)](#page-18-0).

#### <span id="page-19-1"></span>4.2.1 Arbeitszeitkalender verwalten

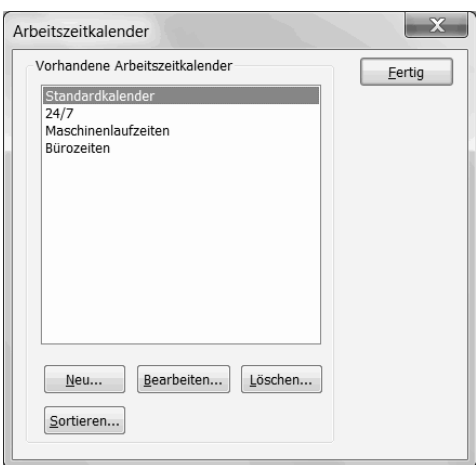

Das Verwaltungsfenster für Arbeitszeitkalender

Bevor Sie Arbeitszeiten berechnen können, müssen Sie Arbeitszeitkalender definieren und diese anschließend einer Ressource zuordnen.

Rufen Sie über den Menübefehl Organisation  $\rightarrow$  Arbeitszeitkalender... das Fenster zur Verwaltung der Arbeitszeitkalender auf. Es wird eine Liste mit den Bezeichnungen aller vorhandenen Arbeitszeitkalender angezeigt.

Drücken Sie den Schalter Neu..., um einen neuen Arbeitszeitkalender zu erfassen (siehe nächstes Kapitel).

Um die Eigenschaften eines Arbeitszeitkalenders zu bearbeiten, markieren Sie diesen und drücken dann den Schalter Bearbeiten....

<span id="page-20-1"></span>Um einen Arbeitszeitkalender zu löschen, markieren Sie diesen und drücken dann den Schalter Löschen.... Nach einer Sicherheitsabfrage wird der Arbeitszeitkalender mit allen Ausnahmen gelöscht.

Sie können für die Arbeitszeitkalender eine eigene Reihenfolge vorgeben. In dieser Reihenfolge werden die Arbeitszeitkalender in allen Auflistungen dargestellt. Drücken Sie dazu im Verwaltungsfenster den Schalter Sortieren.... Das Sortieren erfolgt wie für Ressourcen beschrieben.

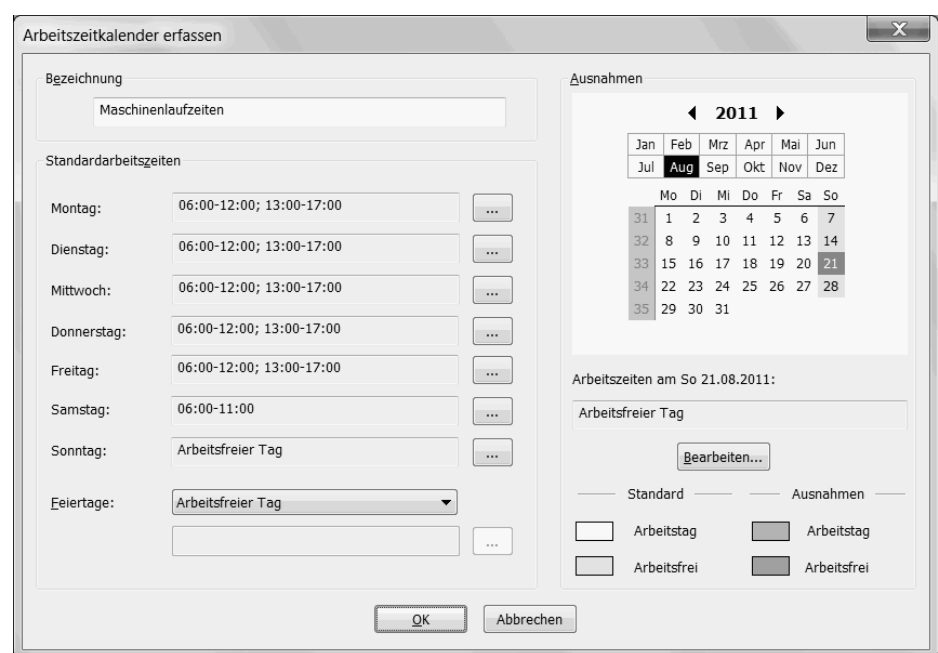

#### <span id="page-20-0"></span>4.2.2 Arbeitszeitkalender erfassen

Das Fenster für einen Arbeitszeitkalender

Um einen neuen Arbeitszeitkalender zu erfassen, drücken Sie im Verwaltungsfenster für Arbeitszeitkalender den Schalter Neu.... Ein Fenster öffnet sich, in dem Sie eine eindeutige Bezeichnung eingeben müssen.

Für jeden Wochentag können Sie Standardarbeitszeiten vorgeben.

Für Feiertage können Sie aus der Aufklappliste zwischen verschiedenen Optionen wählen: Sie können generell als **arbeitsfreie Zeit** gelten, die gleiche Arbeitszeit wie der zugehörige Wochentag haben oder explizit definiert werden.

Um die Arbeitszeit zu definieren, drücken Sie den Schalter ... rechts von einer Wochentagsbezeichnung. Ein Fenster öffnet sich, in dem Sie weitere Angaben machen müssen.

Markieren Sie die Wochentage, für die die Eingabe gelten soll. Die Bezeichnung Ft steht für Feiertage und ist nur anwählbar, wenn Arbeitszeiten dafür explizit angegeben werden sollen.

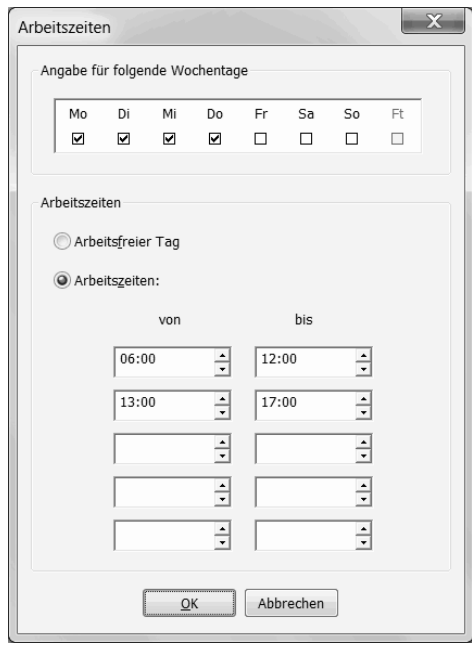

Das Fenster zur Eingabe der Standardarbeitszeit

Wenn an dem Tag Arbeitszeiten berechnet werden sollen, wählen Sie die entsprechende Option und tragen Sie die Zeiten in die nachstehenden Felder ein. Sie können den Arbeitstag in bis zu fünf sich nicht überlappende Abschnitte aufteilen.

Schließen Sie das Fenster über den OK-Schalter, um Ihre Eingaben zu übernehmen und wieder zum Fenster des Arbeitszeitkalenders zurückzukehren.

Für einzelne Tage oder Zeiträume können Sie sogenannte Ausnahmen festlegen, d.h. Arbeitszeiten, die von den Standardarbeitszeiten abweichen.

Die Ausnahmen werden im Monatskalender im rechten Teil des Fensters markiert. Wenn Sie einen Tag mit der linken Maustaste anklicken, werden darunter die fur den Tag geltenden ¨ Arbeitszeiten angezeigt.

Drücken Sie den Schalter Bearbeiten..., um in einem weiteren Fenster die Arbeitszeiten neu festzulegen.

Falls nötig, passen Sie den Zeitraum an, in dem die Angaben gelten sollen.

Für die Arbeitszeiten haben Sie drei Optionen: Standard verwenden löscht die Ausnahmen im angegebenen Zeitraum. Für arbeitsfreie Tage werden keine Arbeitszeiten berechnet. Mit der dritten Option können Sie die Arbeitszeiten festlegen. Es gelten dabei die gleichen Regeln wie für die Standardarbeitszeiten.

#### 4 Daten erfassen

<span id="page-22-2"></span>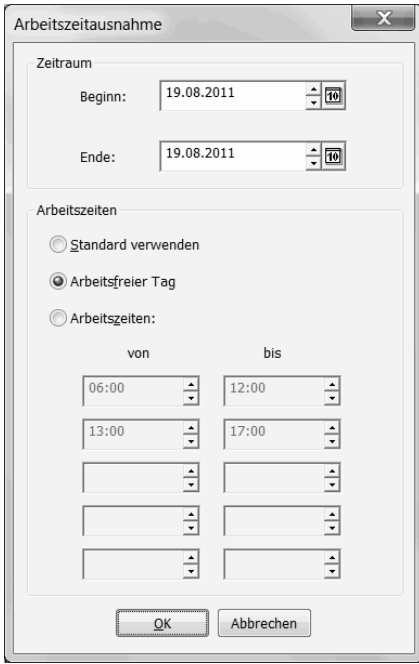

Das Fenster zur Eingabe einer Arbeitszeitausnahme

## <span id="page-22-0"></span>4.3 Einträge

Einer Ressource können beliebig viele Einträge zugeordnet werden. Ein Eintrag, der innerhalb des aktuellen Auswertungszeitraums liegt und nicht durch einen Filter ausgeblendet ist, wird im Plan durch einen Farbbalken und in der Listenansicht durch eine eigene Zeile präsentiert.

#### <span id="page-22-1"></span>4.3.1 Einträge erfassen

Um das Fenster zur Erfassung eines neuen Eintrags zu öffnen, gibt es verschiedene Möglichkeiten:

- Wählen Sie den Menübefehl Bearbeiten  $\rightarrow$  Neuer Eintrag... oder drücken Sie den entsprechenden Schalter in der Symbolleiste.
- Klicken Sie mit der rechten Maustaste auf ein leeres Feld im Plan und w¨ahlen Sie aus dem Kontextmenü den Befehl Neuer Eintrag....
- Fuhren Sie mit der linken Maustaste einen Doppelklick auf einen leeren Bereich im Plan ¨ aus.
- Klicken Sie mit der linken Maustaste in den Plan und ziehen Sie dann bei gedruckter ¨ Maustaste ein Rechteck über den Plan, ohne einen vorhandenen Eintrag zu berühren.

4 Daten erfassen

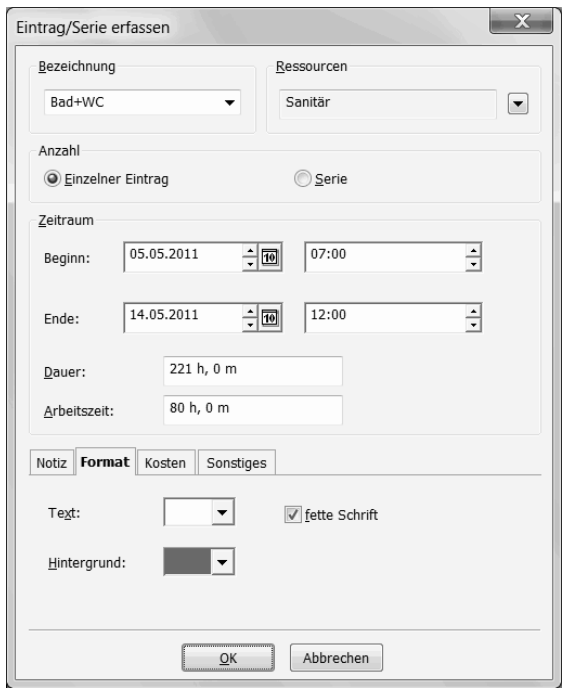

Das Fenster für neue Einträge

Im ersten Fall ist das Eingabefenster mit dem aktuellen Tag vorbelegt, in den anderen Fällen ist der getroffene Planungsbereich ausgewählt.

Die Eigenschaften eines Eintrags gliedern sich in folgende Kategorien:

Der optionale Name wird im Plan auf dem Farbbalken angezeigt.

Die Ressource, welcher der Eintrag zugeordnet werden soll, kann über den Pfeilschalter ausgewählt werden. Wenn Sie mehrere Ressourcen auswählen, wird für jede Ressource ein eigener Eintrag erfasst.

Geben Sie durch Markieren der entsprechenden Option an, ob Sie einen einzelnen Eintrag oder eine Eintragsserie erzeugen wollen (für Serien siehe Seite [23\)](#page-26-2).

Für Einzeleinträge legt der Zeitraum die Position des Eintrags im Plan fest. Sie können das Ende manuell eingeben oder über die Angabe der Gesamtdauer bzw. Arbeitszeit automatisch berechnen lassen.

Hinweis: Das Feld für die Arbeitszeit wird nur angezeigt, wenn der ausgewählten Ressource ein Arbeitszeitkalender zugeordnet ist. Bei Auswahl mehrerer Ressourcen wird das Feld angezeigt, wenn allen Ressourcen der gleiche Arbeitszeitkalender zugeordnet ist.

Die übrigen Eigenschaften sind über Registerkarten zu erreichen:

Im Feld Notiz können Sie einen mehrzeiligen Text erfassen.

<span id="page-24-1"></span>Unter Format können Sie die Textfarbe und den Schriftgrad (fett oder normal) für die Eintragsbezeichnung sowie die Hintergrundfarbe angeben.

Wenn Sie für Einträge Kosten berechnen (siehe Seite [31\)](#page-34-0) wollen, markieren Sie die entsprechende Option. Tragen Sie in das Feld Variable Kosten einen Betrag ein, der mit der Dauer des Eintrags multipliziert wird. Die Bezugsgröße (Stunde oder Arbeitsstunde) wählen Sie aus der Aufklappliste aus. Weiterhin können Sie für jeden Eintrag einen festen Betrag (Fixkosten) berechnen lassen.

Unter Sonstiges können Sie Daten für benutzerdefinierte Felder (siehe Seite [30\)](#page-33-0) erfassen. Wählen Sie das gewünschte Feld in der Liste aus und drücken Sie dann den Schalter **Bearbeiten...**. Es öffnet sich ein Fenster, in dem Sie die Eingabe für das Feld machen können.

Hinweis: Im Fenster für die Ansichtsoptionen können Sie eine Vorgabe für Namen und Farben bei neuen Einträgen einstellen (siehe Seite [10\)](#page-13-0).

#### <span id="page-24-0"></span>4.3.2 Einträge auswählen

Bevor Sie Einträge bearbeiten oder löschen können, müssen Sie diese auswählen. Ein ausgew¨ahlter Eintrag wird in der Planungsansicht mit einem schraffierten Rahmen und in der Listenansicht mit einem ausgefüllten Zeilenhintergrund dargestellt.

Um einen einzelnen Eintrag zu auszuwählen, gibt es verschiedene Möglichkeiten:

- Klicken Sie den Eintrag im Plan oder der Liste mit der Maus an.
- In der Listenansicht bewegen Sie über die Pfeiltasten der Tastatur den Zeilenzeiger (kenntlich durch einen dickeren Zeilenrahmen) auf den gewünschten Eintrag und drücken dann die Eingabetaste (Return-Taste).

Um mehrere Einträge auszuwählen, befolgen Sie einen der folgenden Schritte:

- Gehen Sie wie oben beschrieben zur Auswahl eines einzelnen Eintrags vor, halten dabei aber die Strg-Taste (Ctrl-Taste) gedrückt. Der getroffene Eintrag wird zusätzlich zur vorhandenen Auswahl ausgewählt.
- Klicken Sie mit der linken Maustaste in ein freies Feld im Plan und ziehen Sie dann bei gedrückter linker Maustaste einen Rahmen um die auszuwählenden Einträge.
- Halten Sie die Umschalttaste (Shifttaste) gedrückt und bewegen Sie dann in der Listenansicht den Zeilenzeiger mit den Pfeiltasten.
- Um alle aufgelisteten Einträge auszuwählen, rufen Sie aus dem Menü Bearbeiten den Befehl Alles auswählen auf.

Um die aktuelle Auswahl aufzuheben, klicken Sie mit der linken Maustaste auf ein leeres Feld im Plan.

### <span id="page-25-2"></span><span id="page-25-0"></span>4.3.3 Einträge bearbeiten

Um einen Eintrag zu bearbeiten,

- wählen Sie ihn wie oben beschrieben aus und rufen Sie dann im Menü Bearbeiten den Befehl Bearbeiten... auf oder drücken Sie den entsprechenden Schalter in der Symbolleiste, oder
- führen Sie einen Doppelklick auf den Eintrag in der Planungs- oder Listenansicht aus.

Es öffnet sich dann das Eintragsfenster, in dem Sie alle Eigenschaften ändern können.

Hinweis: Sie können mehrere Einträge gleichzeitig bearbeiten. Wählen Sie dazu die Einträge aus und rufen Sie dann das Fenster zum Bearbeiten auf. Nur die Felder, in die Daten eingetragen werden, werden bei den ausgewählten Einträgen geändert.

Um Beginn oder Ende eines Eintrags zu ändern, können Sie auch den Mauszeiger im Plan über den Anfang bzw. Ende des zugehörigen Balkens bewegen. Wenn sich der Mauszeiger in einen Rechts-Links-Pfeil ändert, drücken Sie die linke Maustaste und ziehen den Rand des Balkens auf den gewünschten Zeitpunkt.

#### <span id="page-25-1"></span>4.3.4 Einträge verschieben

Um einen Eintrag an einen anderen Anfangszeitpunkt oder zu einer anderen Ressource zu verschieben, klicken Sie den Eintrag mir der linken Maustaste an und ziehen ihn dann bei gedrückter Maustaste an die gewünschte Position. Wenn Sie dabei die Umschalttaste drücken, wird nur die Ressourcenzuordnung geändert, der Anfangszeitpunkt bleibt gleich.

Hinweis: Wird während des Vorgangs die Strg-Taste (Ctrl-Taste) gedrückt, so wird der Eintrag nicht verschoben, sondern kopiert.

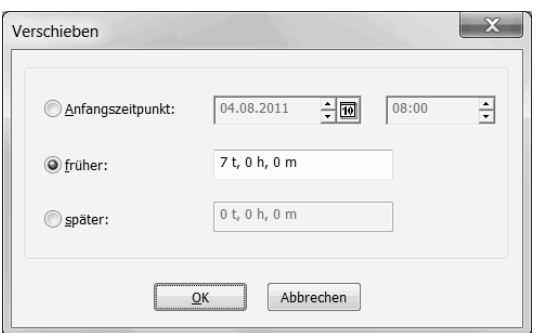

Das Fenster zum Verschieben von Einträgen

Um einen oder mehrere Einträge um eine feste Zeitspanne zu verschieben, wählen Sie die

<span id="page-26-3"></span>Einträge aus und rufen dann den Befehl Verschieben... aus dem Menü Bearbeiten auf.

Sie können die Zeitspanne angeben, um die die Einträge in die Vergangenheit bzw. in die Zukunft verschoben werden sollen. Außerdem haben Sie die Möglichkeit, einen neuen Anfangszeitpunkt anzugeben. Bei mehreren ausgewählten Einträgen gilt dieser Zeitpunkt für den Eintrag, der am frühesten beginnt. Die anderen Einträge verschieben sich entsprechend ihrem bisherigen zeitlichen Abstand.

Hinweis: Ob beim Verschieben von Einträgen die Gesamtdauer oder die Arbeitszeit beibehalten wird, können Sie im Fenster mit den Ansichtsoptionen (siehe Seite [11\)](#page-14-0) einstellen.

#### <span id="page-26-0"></span>4.3.5 Einträge kopieren, ausschneiden und einfügen

Um Einträge in die Zwischenablage zu kopieren, wählen Sie diese zunächst aus und rufen dann den Menübefehl Bearbeiten  $\rightarrow$  Kopieren auf oder drücken den entsprechenden Schalter in der Symbolleiste.

Um die ausgewählten Einträge gleichzeitig aus dem Plan zu entfernen, wählen Sie statt Kopieren den Befehl Bearbeiten  $\rightarrow$  Ausschneiden oder drücken den zugehörigen Schalter in der Symbolleiste..

Um Einträge aus der Zwischenablage in den Plan einzufügen, wählen Sie den Menübefehl Bearbeiten  $\rightarrow$  Einfügen auf oder drücken den entsprechenden Schalter in der Symbolleiste.

Hinweis: Eingefügte Einträge behalten ihren Zeitraum und ihre Ressourcenzuordnung, wie sie zum Zeitpunkt des Kopierens bestand. Das bedeutet, dass die Einträge auch dann übernommen werden, wenn sie innerhalb des aktuellen Zeitleistenzeitraums nicht sichtbar sind.

#### <span id="page-26-1"></span>4.3.6 Einträge löschen

Um Einträge zu löschen, wählen Sie diese aus und rufen dann den Menübefehl **Bearbeiten**  $\rightarrow$  Löschen auf oder drücken den entsprechenden Schalter in der Symbolleiste.

#### <span id="page-26-2"></span>4.4 Serien

Einträge, die sich in regelmäßigen Abständen wiederholen, werden im Programm unter der Bezeichnung Serie zusammengefasst.

Serieneinträge haben die gleichen Eigenschaften wie normale Einträge und werden im Plan durch drei Punkte (...) in der rechten oberen Ecke des Farbbalken gekennzeichnet.

Wird ein Serieneintrag bearbeitet, so wird er aus der Serie herausgelöst. Die vorherige Zuord-

<span id="page-27-1"></span>nung zu einer Serie wird durch einen einzelnen Punkt im Eintragsbalken angezeigt.

#### <span id="page-27-0"></span>4.4.1 Serien erfassen

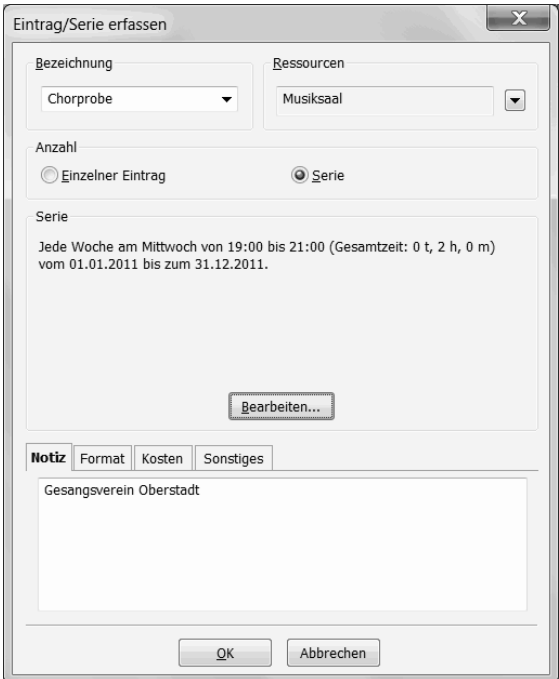

Das Fenster zur Eingabe einer Serie

Um eine Serie zu erfassen, gehen Sie zunächst genauso vor, wie bei der Eingabe eines einzelnen Ereignisses (siehe Seite [19\)](#page-22-1).

Markieren Sie im Eintragsfenster die Option Serie. Beim ersten Aufruf öffnet sich automatisch das Fenster zur Definition der Serie. Ansonsten können Sie es über den Schalter Bearbeiten... aufrufen.

Bei der Beschreibung der Serie müssen Sie folgende Angaben machen:

Die Uhrzeiten, zu der die Serieneinträge beginnen und enden, sowie die **Dauer** eines einzelnen Eintrags (die Angabe einer Arbeitszeit ist nicht möglich).

Das Serienmuster beschreibt, in welchem Intervall sich die Einträge wiederholen. Zu jeder Option können Sie weitere Angaben machen:

- Täglich: Geben Sie das Tagesintervall an oder wählen Sie die Option An allen Tagen außer Wochenende (d.h. die Tage Montag bis Freitag).
- Wöchentlich: Wählen Sie das Wochenintervall und markieren Sie die Wochentage, an denen ein Ereignis stattfinden soll.

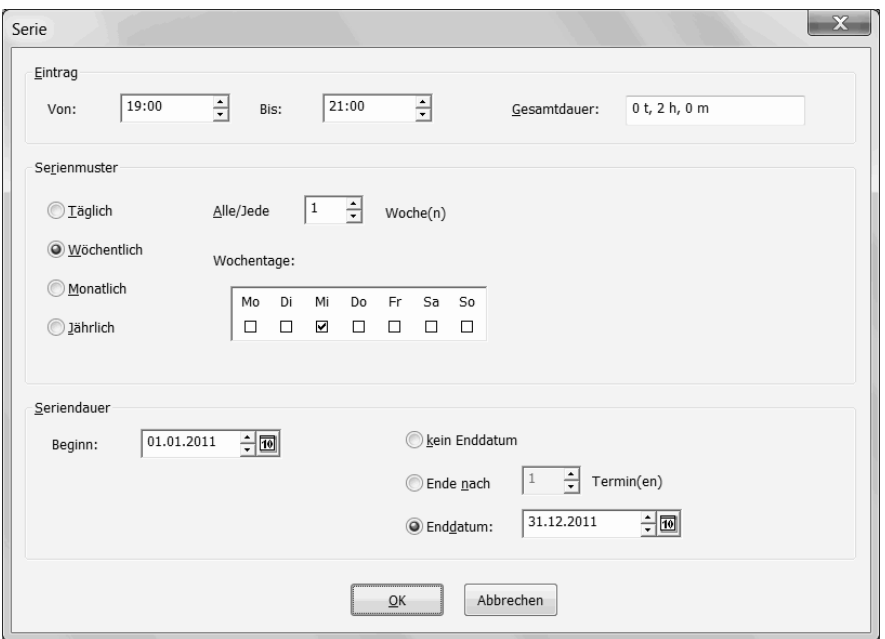

Das Fenster zur Angabe eines Serienmusters

• Monatlich: Wählen Sie zunächst, ob ein Eintrag an einem bestimmten Kalendertag im Monat oder an einem bestimmten Wochentag stattfinden soll. Im ersten Fall geben Sie den Tag im Monat an, ansonsten wählen Sie den gewünschten Wochentag (bzw. allgemeinen Tag) aus den Aufklapplisten aus.

In beiden Fällen können Sie zusätzlich das Monatsintervall festlegen.

• Jährlich: Wählen Sie zunächst, ob ein Eintrag an einem bestimmten Kalendertag im Monat oder an einem bestimmten Wochentag stattfinden soll. W¨ahlen Sie dann den gewünschten Monat aus der Aufklappliste aus.

Hinweis: Für monatlich bzw. jährlich sich wiederholende Serien gilt: In Monaten, in denen der angegebene Kalendertag nicht stattfindet, da der Monat zu wenig Tage hat (z.B. Tag 31 im April), findet das Ereignis am letzten Tag des Monats statt.

Im Gruppenfeld Seriendauer geben Sie den frühestmöglichen Beginn der Serie an und legen fest, wann sie enden soll.

Soll die Serie unbegrenzt fortgesetzt werden, so wählen Sie die Option kein Enddatum. Ansonsten geben Sie die Zahl der Termine bzw. das Datum an, nach deren Erreichen die Serie beendet werden soll.

Hinweis: Der Beginn der Serie muss nicht mit dem ersten Eintrag zusammenfallen. Dieser wird automatisch am ersten möglichen Tag nach dem Beginn erzeugt.

<span id="page-29-3"></span>Nachdem Sie das Fenster über den OK-Schalter geschlossen haben, wird im Eintragsfenster eine Zusammenfassung der getätigten Angaben angezeigt.

#### <span id="page-29-0"></span>4.4.2 Serien bearbeiten und löschen

Um eine Serie nachträglich zu bearbeiten oder zu löschen, gehen Sie vor wie beim Bearbeiten bzw. Löschen eines normalen Eintrags (siehe Seite [22\)](#page-25-0).

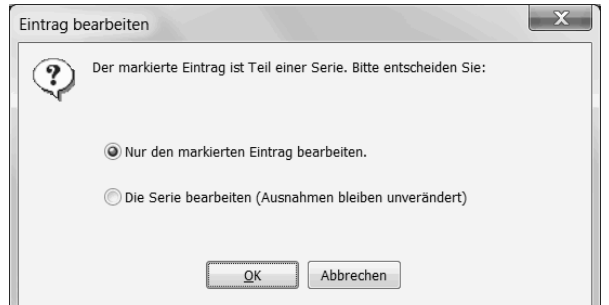

Das Fenster zur Unterscheidung zwischen einzelnen Einträgen und einer Serie

Es erscheint dann eine Abfrage, ob sich der Vorgang auf den ausgew¨ahlten Eintrag oder die zugehörige Serie beziehen soll.

Wählen Sie die zweite Option, so können Sie die Serieneigenschaften bearbeiten bzw. die Serie wird gelöscht.

Anderungen an der Serie werden für alle Serieneinträge übernommen, die zuvor noch nicht bearbeitet worden sind.

Beim Löschen einer Serie bleiben die zuvor bearbeiten Serieneinträge erhalten. Es verschwindet nur die Kennzeichnung, dass diese fruher Teil einer Serie waren. ¨

### <span id="page-29-1"></span>4.5 Filter

Das Programm verfügt über die Möglichkeit, die Anzahl der angezeigten Ressourcen und Einträge zu begrenzen. Solche Begrenzungen, "Filter" genannt, können für verschiedene Anwendungszwecke definiert und angewendet werden.

#### <span id="page-29-2"></span>4.5.1 Filter verwalten

Rufen Sie über den Menübefehl **Ansicht**  $\rightarrow$  **Filter**  $\rightarrow$  **Liste...** das Fenster zur Verwaltung der Filter auf. Es wird eine Liste mit den Bezeichnungen aller vorhandenen Filter angezeigt.

Um einen neuen Filter zu definieren, drücken Sie den Schalter Neu... (siehe nächstes Kapitel).

<span id="page-30-1"></span>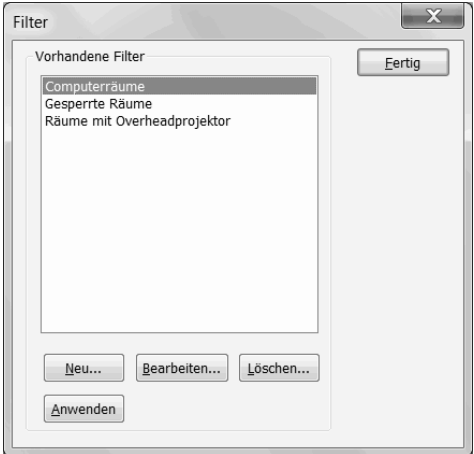

Das Verwaltungsfenster für Filter

Um die Eigenschaften eines Filters zu bearbeiten, markieren Sie diesen in der Filterliste und drücken dann den Schalter Bearbeiten.... Um den aktuellen bzw. zuletzt aktiven Filter zu bearbeiten, können Sie auch den Menübefehl **Ansicht**  $\rightarrow$  **Filter**  $\rightarrow$  **Aktuellen Filter bear**beiten... wählen oder den entsprechenden Schalter in der Symbolleiste drücken.

Um einen Filter zu löschen, markieren Sie diesen in der Filterliste und drücken dann den Schalter Löschen.... Nach einer Sicherheitsabfrage wird der Filter gelöscht.

#### <span id="page-30-0"></span>4.5.2 Filter erfassen

Um einen neuen Filter einzugeben, drücken Sie im Verwaltungsfenster für Filter den Schalter Neu....

Ein Fenster öffnet sich, in dem Sie eine eindeutige Bezeichnung eingeben müssen.

Alle Ressourcen, die in der Liste Direkt ausgewählte Ressourcen nicht markiert sind, werden im Plan ausgeblendet.

Zusätzlich haben Sie die Möglichkeit, Ressourcen anhand ihrer Bezeichnung bzw. der zugeordneten Notiz auszublenden. Zu diesem Zweck gibt es zwei Eingabefelder. Ist der eingegebene Begriff nicht im Ressourcennamen bzw. der Notiz enthalten, so wird die Ressource nicht im Plan angezeigt.

Auf die gleiche Weise können Sie auch Einträge über ihre Bezeichnung bzw. ihre Notiz ausblenden lassen.

Hinweis: Es werden keine regulären Ausdrücke unterstützt. Es wird nur geprüft, ob der eingegebene Begriff ohne Berucksichtigung von Groß- und Kleinschreibung im Namen bzw. der ¨ Notiz einer Ressource bzw. eines Eintrags enthalten ist.

#### 4 Daten erfassen

<span id="page-31-2"></span>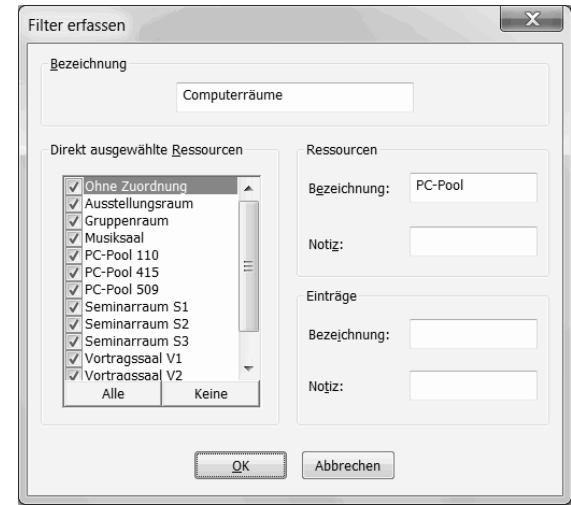

Das Filterfenster

#### <span id="page-31-0"></span>4.5.3 Filter anwenden

Um einen Filter zu aktivieren, gibt es verschiedene Möglichkeiten:

- Markieren Sie den Filter im Verwaltungsfenster für Filter und drücken dann den Schalter Anwenden.
- Wählen Sie den Filter über den Pfeilschalter neben dem Filtersymbol in der Symbolleiste aus.
- Wählen Sie den Menübefehl Ansicht  $\rightarrow$  Filter  $\rightarrow$  Anwenden oder drücken Sie den entsprechenden Schalter in der Symbolleiste. Dadurch wird der zuletzt ausgewählte Filter, bzw., falls zuvor noch keiner aktiv war, der erste Eintrag der Filterliste, ausgewählt. Ein erneuter Aufruf dieses Funktion deaktiviert den Filter.

Hinweis: Der Name des aktiven Filters wird über der Tabelle in der Listenansicht angezeigt. Ausgeblendete Einträge werden in der daneben angebenen Zahl nicht berücksichtigt.

## <span id="page-31-1"></span>4.6 Feiertage

Im Plan können beliebige Tage als Feiertage gekennzeichnet werden. Diese werden auch bei der Berechnung der Arbeitszeiten (siehe Seite [16\)](#page-19-0) berucksichtigt. ¨

Um Feiertage neu zu erfassen oder bestehende zu löschen, öffnen Sie über den Menübefehl Organisation  $\rightarrow$  Feiertage... das Fenster zur Verwaltung der Feiertage.

Es werden dort alle eingetragenen Feiertage für das angegebene **Jahr** aufgeführt. Um einen

4 Daten erfassen

<span id="page-32-0"></span>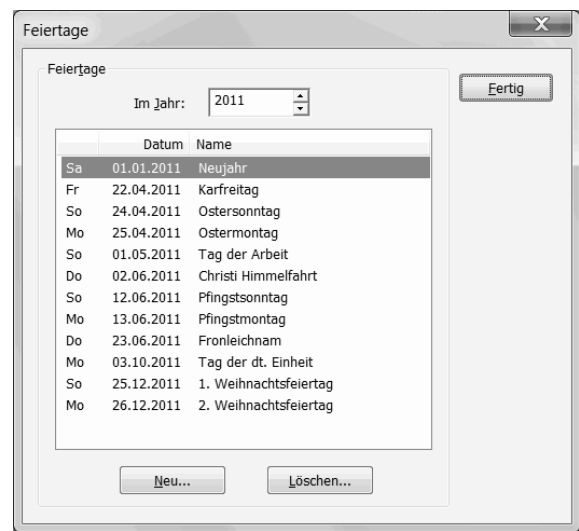

Das Verwaltungsfenster für Feiertage

Eintrag zu löschen, markieren Sie diesen und drücken dann den Schalter Löschen.... Nach einer Sicherheitsabfrage wird der Feiertag gelöscht.

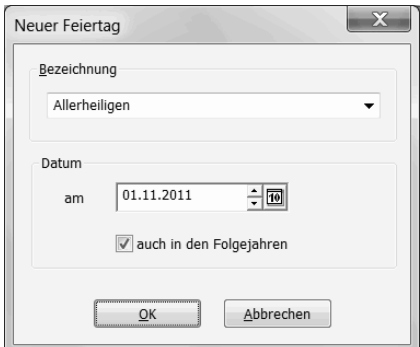

Das Fenster für neue Feiertage

Neue Feiertage erfassen Sie über den Schalter Neu....

Es öffnet sich ein Fenster, in dem Sie in das Feld Bezeichnung den Namen des Feiertags eintragen. Klicken Sie mit der Maus auf den Abwärtspfeil, um alle bereits bekannten Namen anzuzeigen.

Im Feld Datum tragen Sie den Tag ein, auf den der Feiertag fällt. Fällt er auch in den nachfolgenden Jahren auf diesen Termin, markieren Sie das Feld auch in den Folgejahren.

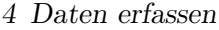

<span id="page-33-1"></span>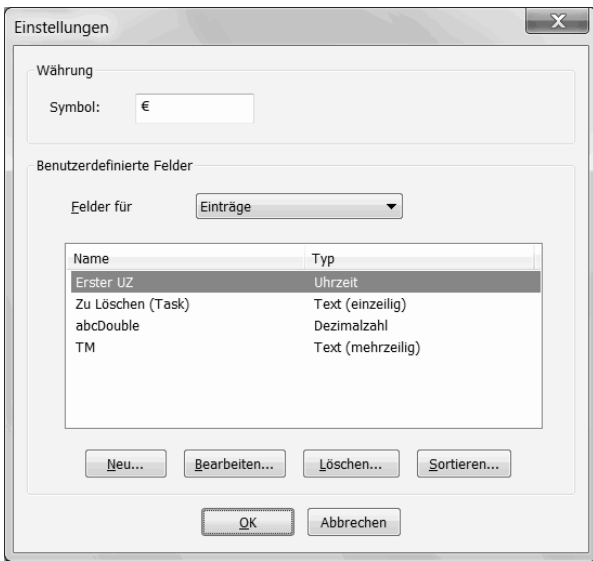

Das Fenster für datenbezogene Einstellungen

## <span id="page-33-0"></span>4.7 Einstellungen

Um die Währung festzulegen, in der Kosten angezeigt werden, sowie benutzerdefinierte Felder zu erfassen, wählen Sie den Menübefehl Organisation  $\rightarrow$  Einstellungen....

Für die Währung können Sie ein beliebiges Symbol in das Eingabefeld eintragen. Diese Einheit hat keinen Einfluss auf die Kostenberechnung, da diese intern unabhängig von der Währung erfolgt.

Benutzerdefinierte Felder können Sie für Ressourcen und Einträge getrennt definieren. Wählen Sie dazu den Datentyp aus der Aufklappliste aus. Darunter werden alle vorhandenen Felder aufgelistet.

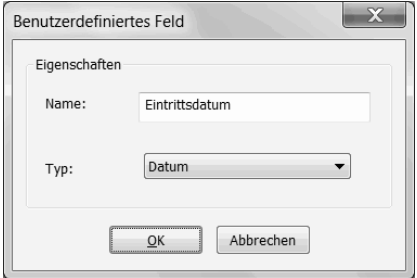

Das Fenster für neue benutzerdefinierte Felder

Um die Eigenschaften eines Feldes zu bearbeiten, markieren Sie dieses in der Liste und drucken ¨ dann den Schalter Bearbeiten....

Um ein Feld zu löschen, markieren Sie dieses und drücken dann den Schalter Löschen. Es

<span id="page-34-1"></span>werden dann auch alle für dieses Feld erfassten Daten gelöscht.

Sie können für die Felder eine eigene Reihenfolge vorgeben. In dieser Reihenfolge werden die Felder in allen Auflistungen dargestellt. Drücken Sie dazu den Schalter Sortieren.... Es erscheint ein Fenster, das alle Felder auflistet.

Drücken Sie den Schalter Neu..., um ein neues Feld zu erfassen. Es öffnet sich ein Fenster, in dem Sie einen Namen und den Datentyp des Feldes angeben müssen.

Hinweis: Wählen Sie den Datentyp Hyperlink, wenn Sie im Feld eine Verknüpfung zu einem Dokument, einer Webseite oder einem ausfuhrbaren Programm speichern wollen. ¨ Für verknüpfte Dokumente und Programme speichern Sie im benutzerdefinierten Feld den zugehörigen Pfad, für Webseiten die Internet- bzw. Intranetadresse. Um die Verknüpfung vom Programm aus aufzurufen, gibt es zwei Möglichkeiten:

- Klicken Sie die Ressource bzw. den Eintrag, für die ein Hyperlink eingetragen ist, mit der rechten Maustaste an und wählen Sie aus dem Kontextmenü den Namen des Feldes aus.
- Rufen Sie das Ressourcen- bzw. Eintragsfenster auf und wechseln Sie zur Registerkarte ", bonstiges" : Wenn sie in der Feldinste die Zeite ihn dem Tryperink auswahlen, einerhalb der Liste ein Schalter, über den Sie die Verknüpfung aufrufen können. "Sonstiges". Wenn Sie in der Feldliste die Zeile mit dem Hyperlink auswählen, erscheint

Veknupfte Dokumente werden mit der im Betriebssystem zugeordneten Standardanwendung ¨ geöffnet.

## <span id="page-34-0"></span>4.8 Kostenrechnung

Wenn bei der Erfassung eines Eintrags die entsprechende Option markiert ist (siehe Seite [21\)](#page-22-1), werden für den Eintrag Kosten berechnet.

Diese Kosten setzen sich zusammen aus den für den Eintrag und der zugehörigen Ressource festgelegten Fixkosten, die unabhängig von der Dauer des Eintrags sind, und den variablen Kosten.

Bei den variablen Kosten kann unterschieden werden, ob die Berechnung anhand der Arbeitszeit oder der Gesamtdauer des Eintrags erfolgen soll.

Hinweis: Ist einer Ressource kein Arbeitszeitkalender zugeordnet, so wird fur die Kostenrech- ¨ nung statt der Arbeitszeit automatisch die Gesamtdauer des zugeordneten Eintrags herangezogen.

Um die Kosten anzuzeigen, bewegen Sie den Mauszeiger über den Eintrag. Sie können auch in der Listenansicht eine Spalte mit den Kosten anzeigen lassen (siehe Seite [11\)](#page-14-0).

<span id="page-35-1"></span>Beispiel: Ein Eintrag hat eine Gesamtdauer von 75 Stunden und eine Arbeitszeit von 38 Stunden.

Für die zugehörige Ressource sind folgende Kosten festgelegt:

- Variable Kosten: 8,5 EUR je Stunde
- Fixkosten: 20 EUR

Für den Eintrag gilt:

- Variable Kosten: 5 EUR je Arbeitsstunde
- Fixkosten: 12 EUR

Die Gesamtkosten des Eintrags betragen dann 859,5 EUR (Variable Kosten: 8,5 EUR \* 75 + 5 EUR \* 38 = 827,5 EUR; Fixkosten 20 EUR + 12 EUR = 32 EUR).

## <span id="page-35-0"></span>4.9 Änderungen rückgängig machen (Undo-Funktion)

Das Programm Win-Plantafel verfügt über eine mehrstufige Rückgängig-Funktion. Das bedeutet, dass sich die letzten Bearbeitungsschritte rückgängig machen lassen.

Um die letzte Änderung am Plan rückgängig zu machen, wählen Sie im Menü Bearbeiten den Befehl Rückgängig oder drücken den entsprechenden Schalter in der Symbolleiste.

Wiederholtes Ausführen des Befehls macht die letzten Aktionen rückgängig.

Um einen rückgängig gemachten Bearbeitungsschritt wiederherzustellen, wählen Sie im Menü Bearbeiten den Befehl Wiederherstellen oder drücken den entsprechenden Schalter in der Symbolleiste.

Hinweis: Einige Anderungen, die lediglich die aktuelle Ansicht betreffen, etwa die Einstellung ¨ der Sortierung der Einträge oder die Angaben im Fenster mit den Ansichtsoptionen, lassen sich mit dieser Funktion nicht rückgängig machen.

## <span id="page-36-3"></span><span id="page-36-0"></span>5 Datenimport

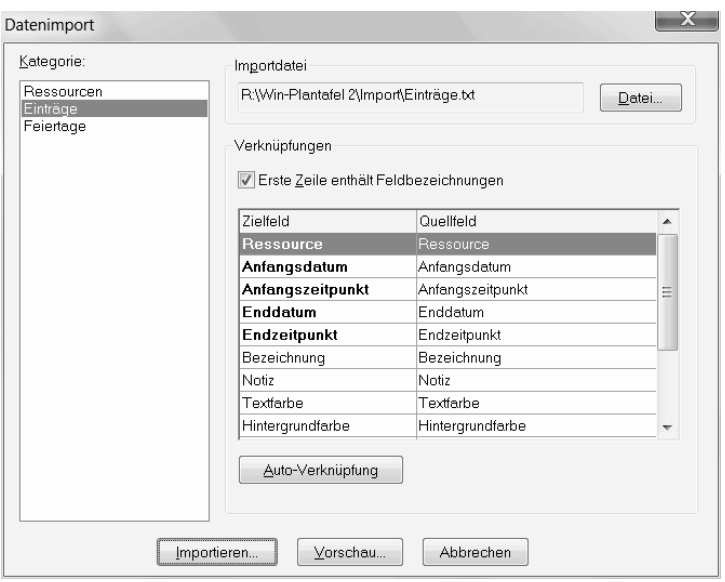

Das Importfenster

## <span id="page-36-1"></span>5.1 Allgemeines

Sie können Daten, die in einer anderen Anwendung (z.B. einer Datenbank oder Tabellenkalkulation) erfasst wurden, in die aktuell im Programm geöffnete Datei übernehmen.

Die zu importierenden Datensätze müssen dabei in einer Textdatei vorliegen, bei denen die Felder durch Tabulatoren getrennt sind. Für jeden Datensatz muss eine Zeile in der Importdatei vorhanden sein.

## <span id="page-36-2"></span>5.2 Vorgehen

Gehen Sie zum Datenimport wie folgt vor:

- 1. Rufen Sie über den Menübefehl Datei  $\rightarrow$  Import... das Importfenster auf.
- 2. Wählen Sie in der Liste Kategorie die Art der zu importierenden Information.
- 3. Drücken Sie den Schalter Datei..., um die Importdatei auszuwählen.
- 4. Markieren Sie die Option Erste Zeile enthält Feldbezeichnungen, wenn in der Kopfzeile der Importdatei für jede Spalte die entsprechende Bezeichnung steht.
- 5. Verbinden Sie in der Zuordnungsliste Verknüpfungen die Spalten aus der Importdatei (Quellfeld) mit den Feldern in der Datenbank (Zielfeld).

Zielfelder in fetter Schrift sind Pflichtfelder. Ihnen muss ein Quellfeld, das nicht leer sein darf, zugeordnet werden. Bei den übrigen Feldern ist die Zuordnung optional.

Um zwei Felder zu verbinden, wählen Sie die entsprechende Zeile aus und klicken auf das Quellfeld. Dadurch öffnet sich eine Aufklappliste, aus der Sie die zugehörige Spalte auswählen.

Ist die Option mit den Feldbezeichnungen in der ersten Zeile markiert, können Sie gleichnamige Felder automatisch verbinden, indem Sie den Schalter Auto-Verknüpfung drücken. Bereits vorgenommene Verbindungen werden dabei nicht überschrieben. Nachträgliche manuelle Änderungen sind möglich.

- 6. (Optional) Drücken Sie den Schalter **Vorschau...**, um einen Überblick über die zu importierenden Daten zu erhalten. So können Sie eventuelle Fehler vor dem Import erkennen.
- 7. Drücken Sie den Schalter Importieren..., um die Daten aus der Importdatei zu übernehmen. Nach einer Sicherheitsabfrage werden die Datensätze eingelesen.

## <span id="page-37-0"></span>5.3 Importmöglichkeiten

Standardmäßig können Sie folgende Daten importieren:

- Ressourcen
- $\bullet$  Einträge
- Feiertage

Hinweise:

- Beim Import von Einträgen werden unbekannte Ressourcen automatisch erzeugt.
- Farben werden als RGB-Wert angegeben, d.h. für jede Farbe wird der Rot-, Grün- und Blauanteil beschrieben.

Die jeweiligen Anteile können dabei Werte zwischen 0 und 255 annehmen und werden entweder als durch Leerzeichen getrennte Dezimalzahlen oder durch ein Rautenzeichen (#) gefolgt von drei jeweils zweistelligen Hexadezimalzahlen (" $HTML-Format$ ") angegeben.

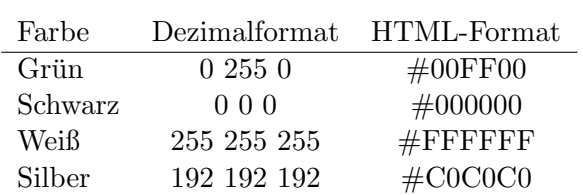

5 Datenimport

 $\mbox{Formatbeispiele für den Import von Farben}$ 

## <span id="page-39-3"></span><span id="page-39-0"></span>6 Berichte

## <span id="page-39-1"></span>6.1 Allgemeines

Das Programm verfügt über verschiedene Möglichkeiten, die im Programm erfassten Daten zur Weitergabe an andere Personen oder zur Weiterverabeitung in anderen Anwendungen aufzubereiten.

Dazu können die Daten in Berichtsform ausgedruckt, als HTML-Dokument zur Veröffentlichung im Inter- oder Intranet gespeichert oder in einem standardisierten Format exportiert werden.

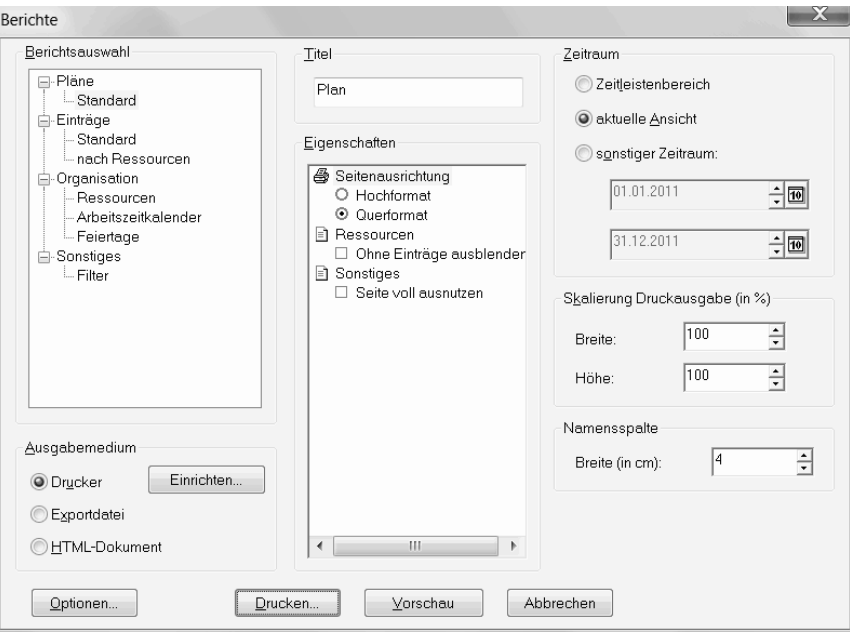

Das Berichtsfenster

## <span id="page-39-2"></span>6.2 Vorgehen

Um einen Bericht zu erstellen, gehen Sie wie folgt vor:

1. Rufen Sie über den Menübefehl Datei  $\rightarrow$  Berichte... oder den entsprechenden Schalter in der Symbolleiste das Berichtsfenster auf.

- <span id="page-40-3"></span>2. Treffen Sie Ihre Berichtsauswahl.
- 3. Wählen Sie das Ausgabemedium.
- 4. Passen Sie den Bericht an Ihre Bedurfnisse an. Dies erfolgt in den verschiedenen Feldern ¨ im rechten Teil des Fensters. Zu allen Berichten gehört ein Titel, der bei Druck- und HTML-Ausgabe in der Kopfzeile des Dokuments ausgegeben wird.
- 5. Drucken Sie den Schalter zur Ausgabe des Berichts. ¨

Hinweis: Die Einstellungen fur die Bildschirmansicht (z.B. die aktuelle Sortierung oder ein ¨ aktiver Filter) gelten auch für Berichte.

## <span id="page-40-0"></span>6.3 Ausgabemöglichkeiten

#### <span id="page-40-1"></span>6.3.1 Drucker

Um einen Bericht auszudrucken, w¨ahlen Sie im Berichtsfenster als Ausgabemedium die Option Drucker.

Sie können den Bericht zunächst auf dem Bildschirm betrachten (Schalter Vorschau) oder direkt auf den Drucker ausgegeben (Schalter Drucken...).

Bei der Anzeige einer Druckvorschau verwenden Sie die Pfeilschalter in der Symbolleiste zum Blättern innerhalb des Druckdokuments. Der Ausdruck erfolgt über das Druckersymbol. Soll keine Ausgabe erfolgen, drücken Sie den Schalter Schließen.

Bevor Sie einen Bericht auf einem Drucker ausgeben oder eine Vorschau auf dem Bildschirm betrachten, können Sie einige druckerspezifische Einstellungen (z.B. die Auswahl des Druckers und des Papierformats) vornehmen. Drücken Sie dazu im Berichtsfenster den Schalter Einrichten....

Hinweis: Die Angabe der Seitenausrichtung (Hoch- oder Querformat) wird in den Eigenschaften des Berichts eingestellt. Diese Angabe hat Vorrang vor der Einstellung im Druckfenster, das unmittelbar vor dem Ausdruck aufgerufen wird.

#### <span id="page-40-2"></span>6.3.2 Exportdatei

Um die Berichtsdaten zu exportieren, w¨ahlen Sie im Berichtsfenster als Ausgabemedium die Option Exportdatei. Nach Drücken des Schalters Exportieren... geben Sie die Datei an, in die der Bericht geschrieben wird.

Der Datenexport erfolgt in eine Textdatei, in der jeder Datensatz in einer eigenen Zeile steht. Die einzelnen Felder des Datensatzes sind durch Tabulatoren getrennt. So ist eine Weiterverar<span id="page-41-2"></span>beitung der Berichtsdaten in Datenbanken, Tabellenkalkulationen oder anderen Anwendungen auf einfache Art und Weise gewährleistet.

#### <span id="page-41-0"></span>6.3.3 HTML-Dokument

Sie können einen Bericht im HTML-Format speichern. Das erzeugte Dokument kann anschließend in gängigen Browsern betrachtet, im Internet oder Intranet veröffentlicht oder per Email versandt werden.

Wählen Sie dazu im Berichtsfenster als Ausgabemedium die Option **HTML-Dokument**. Nach Drücken des Schalters Speichern... geben Sie die Hauptdatei an, in die der Bericht geschrieben wird.

Hinweis: Einige Berichte erzeugen neben der Hauptdatei weitere abhängige Dateien. Wenn Sie den Bericht weitergeben, müssen Sie auch diese Dateien mitliefern.

## <span id="page-41-1"></span>6.4 Berichtsarten

Die unterschiedlichen Berichte sind in verschiedene Kategorien unterteilt:

#### Pläne

Für den Zeitraum, der im Bericht ausgegeben werden soll, gibt es mehrere Optionen: der komplette Zeitleistenbereich, die aktuell sichtbare Ansicht sowie ein beliebiger sonstiger Zeitraum.

Um Ressourcen, die im angegebenen Zeitraum keine Einträge vorzuweisen haben, auszublenden, wählen Sie die Option Ohne Einträge ausblenden.

Markieren Sie die Option Seite voll ausnutzen, wenn verschiedene Tage auch untereinander auf derselben Druckseite gedruckt werden können. Ansonsten wird jedes Mal ein Seitenumbruch eingefügt.

Für die Druckausgabe kann eine Skalierung angegeben werden, d.h. ein Wert in Prozent, um den die Ausgabe horizontal bzw. vertikal vergrößert bzw. verkleinert wird. Diese Skalierung ist unabhängig von der Angabe für die Bildschirmansicht.

Die Breite der Namensspalte, in der die Ressourcennamen stehen, kann für Druckausgabe und HTML-Export explizit angegeben werden.

#### Einträge

Für die Auflistung von Einträgen innerhalb eines bestimmten Zeitraums gibt es zwei Berichte:

<span id="page-42-1"></span>Der Bericht Standard stellt die Einträge wie in der Bildschirmansicht in einer Tabelle zusammen. Dagegen gruppiert der Bericht nach Ressourcen die Einträge ressourcenweise.

In letzterem Bericht können Sie Ressourcen Ohne Einträge ausblenden. Ist die Option einzeln darstellen markiert, so erfolgen für jede Ressource die Einträge auf einer eigenen Seite.

Für beide Berichte können Sie angeben, ob die Spalten Dauer, Arbeitszeit, Kosten und Notiz ausgegeben werden sollen. Beim Datenexport können Sie zusätzlich Spalten für Format und benutzerdefinierte Felder auswählen.

Wenn ein Eintrag außerhalb des in den Datumsfeldern eingetragenen Auswertungszeitraums beginnt bzw. endet, können die Berechnungen (Dauer, Arbeitszeit bzw. Kosten) auf den Auswertungszeitraum beschränkt werden. Die Zeiten außerhalb dieses Zeitraums werden dann nicht berücksichtigt.

Für die Spalte Dauer kann zusätzlich noch eine Gesamtsumme gebildet werden, bei Ressourcengruppierung auch die Summe je Ressource.

#### Organisation und Sonstiges

Die Berichte in diesen Kategorien listen die erfassten Ressourcen, Arbeitszeitkalender, Feiertage und Filter auf.

## <span id="page-42-0"></span>6.5 Optionen

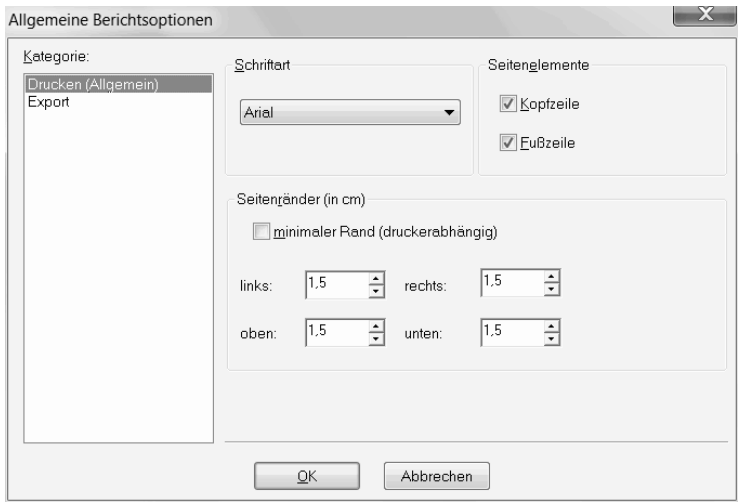

Das Fenster für die Berichtsoptionen

Während die Einstellungen im Berichtsfenster nur für den ausgewählten Bericht gelten, können Sie im Fenster für die Berichtsoptionen Einstellungen vornehmen, die für alle Berichte gelten.

<span id="page-43-0"></span>Um das Optionenfenster aufzurufen, drücken Sie den Schalter Optionen... im Berichtsfenster. Die Einstellungen sind in verschiedene Kategorien unterteilt:

#### Drucken (Allgemein)

Wählen Sie die Schriftart, die in den Berichten verwendet werden soll, aus der Aufklappliste aus. Beachten Sie, dass nicht jeder Drucker mit allen Schriftarten zurecht kommt und nicht alle Schriftarten beliebige Größen bei der Schrifthöhe zulassen.

Legen Sie fest, welche Seitenelemente die Berichte enthalten sollen. Die Kopfzeile enthält den Titel des Berichts, die Fußzeile Datum und Uhrzeit des Ausdrucks sowie die Seitenzahl.

Den Rand einer Druckseite können Sie entweder automatisch auf den minimalen Wert setzen oder explizit angeben.

#### Export

Bei der Kodierung, die für die Ausgabedatei verwendet wird, haben Sie die Wahl zwischen dem Unicode-Format (UTF-16 mit Byte-Order-Mark (BOM)) und dem ANSI-Format mit Codepage 1252.

Bei Feldern, die mehrzeiligen Text enthalten (z.B. Notizen), können Sie den Zeilenumbruch ersetzen. Markieren Sie dazu die entsprechende Option und tragen Sie in das Textfeld die Zeichenkette ein, mit der ein Zeilenumbruch ersetzt werden soll.

## <span id="page-44-0"></span>Index

Ansicht anpassen, [8](#page-11-1) Arbeitszeit, [16](#page-19-2) Arbeitszeitkalender, [16](#page-19-2) bearbeiten, [16](#page-19-2) erfassen, [17](#page-20-1) löschen, [17](#page-20-1) sortieren, [17](#page-20-1) verwalten, [16](#page-19-2) Ausrichtung, [9](#page-12-2) Benutzerdefinierte Felder, [30](#page-33-1) Berichte, [36](#page-39-3) Berichtsoptionen, [39](#page-42-1) Dateien öffnen, [12](#page-15-3) komprimieren, [11](#page-14-2) neu, [12](#page-15-3) speichern, [13](#page-16-2) Datumsformat, [9](#page-12-2) Deinstallation, [3](#page-6-3) Druckvorschau, [37](#page-40-3) Einstellungen, [30](#page-33-1) Einträge ausschneiden, [23](#page-26-3) auswählen, [21](#page-24-1) bearbeiten, [22](#page-25-2) einfügen, [23](#page-26-3) erfassen, [19](#page-22-2) kopieren, [23](#page-26-3) löschen, [23](#page-26-3) sortieren, [6](#page-9-1) verschieben, [22](#page-25-2) Emailversand, [38](#page-41-2) Export, [37](#page-40-3)

Farben, [8](#page-11-1) Feiertage, [28](#page-31-2) erfassen, [29](#page-32-0) löschen, [29](#page-32-0) Felder (benutzerdefiniert), [30](#page-33-1) Filter anwenden, [28](#page-31-2) bearbeiten, [27](#page-30-1) erfassen, [26](#page-29-3) , [27](#page-30-1) löschen, [27](#page-30-1) Liste, [26](#page-29-3) verwalten, [26](#page-29-3) Fixieren, [7](#page-10-2) Freischaltung, [3](#page-6-3) Fußzeile, [40](#page-43-0) Gesamtdauer, [16](#page-19-2) Gitternetzlinien, [9](#page-12-2) HTML, [38](#page-41-2) Hyperlink, [31](#page-34-1) Import, [33](#page-36-3) Installation, [2](#page-5-2) Internet, [38](#page-41-2) Komprimierung, [11](#page-14-2) Kopfzeile, [40](#page-43-0) Kosten, [15](#page-18-1) , [31](#page-34-1) Kostenrechnung, [31](#page-34-1) Listenansicht, [6](#page-9-1) Lizenzschlüssel, [3](#page-6-3) Mehrbenutzerbetrieb, [13](#page-16-2) Navigation, [7](#page-10-2) Netzwerkinstallation, [2](#page-5-2) Netzwerknutzung, [13](#page-16-2)

Index

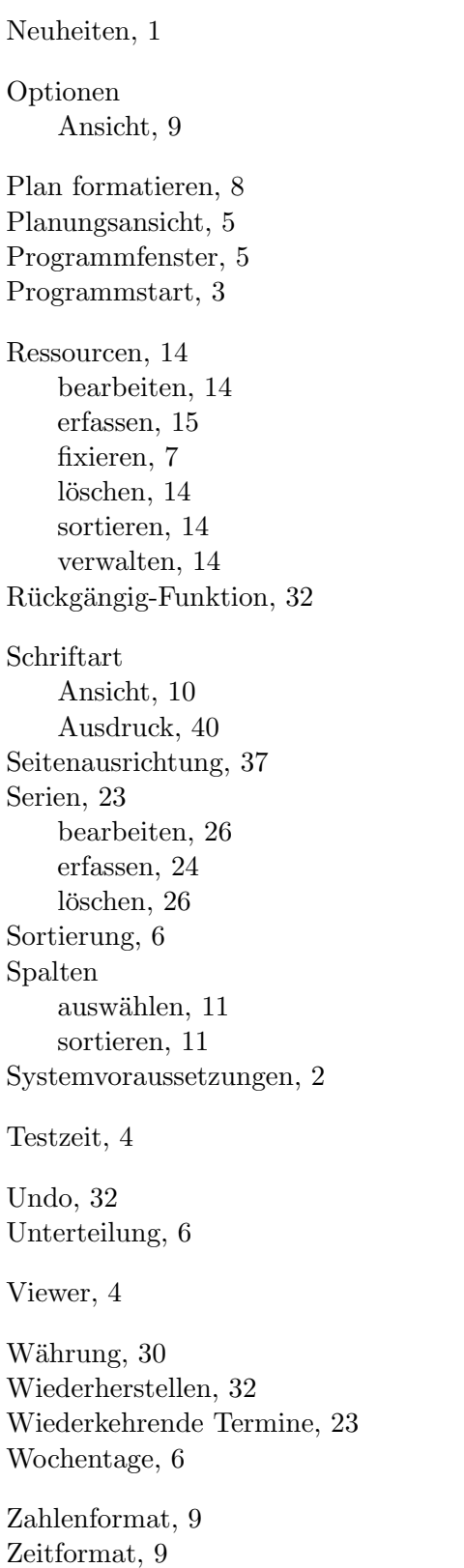

Zeitleiste, [6](#page-9-1) Zeitraum, [6](#page-9-1) Zoom, [5](#page-8-2) Zwischenablage, [23](#page-26-3)